## **rachunkowości Część 1. Dokumenty Pracownia**

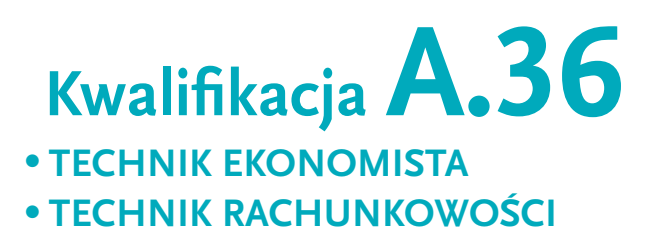

lī<br>WsiP

Publikacja Pracownia rachunkowości. Część 1. Dokumenty oraz Pracownia rachunkowości. Część 2. Moja Firma obejmuje wiedzę i ćwiczenia praktyczne z rachunkowości finansowej.

Realizowane są tu efekty kształcenia z kwalifikacji A.36 Prowadzenie rachunkowości na zajęciach praktycznej nauki zawodu w pracowni.

© Copyright by Wydawnictwa Szkolne i Pedagogiczne sp. z o.o. Warszawa 2014

Wydanie I ISBN 978-83-02-14638-1 część 1 ISBN 978-83-02-14640-1 całość

Opracowanie merytoryczne i redakcyjne: **Barbara Jaworska** (redaktor koordynator) Konsultacje: **mgr Ewa Kawczyńska-Kiełbasa** Redakcja językowa: **Elżbieta Filipczuk**  Redakcja techniczna: **Elżbieta Walczak** Projekt okładki: **Dominik Krajewski**  Fotografia na okładce: **(tablet) Monkik / Shutterstock.com** Fotoedycja: **Agata Bażyńska** Skład i łamanie: **Katarzyna Pogrzebska**

Wydawnictwa Szkolne i Pedagogiczne spółka z ograniczoną odpowiedzialnością 00-807 Warszawa, Aleje Jerozolimskie 96 Tel.: 22 576 25 00 Infolinia: 801 220 555 **www.wsip.pl** Druk i oprawa: Color Graf Sp. z o.o., Gdańsk

Publikacja, którą nabyłeś, jest dziełem twórcy i wydawcy. Prosimy, abyś przestrzegał praw, jakie im przysługują. Jej zawartość możesz udostępnić nieodpłatnie osobom bliskim lub osobiście znanym. Ale nie publikuj jej w internecie. Jeśli cytujesz jej fragmenty, nie zmieniaj ich treści i koniecznie zaznacz, czyje to dzieło.

A kopiując jej część, rób to jedynie na użytek osobisty.

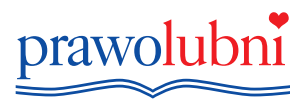

Szanujmy cudzą własność i prawo. Więcej na www.legalnakultura.pl Polska Izba Książki

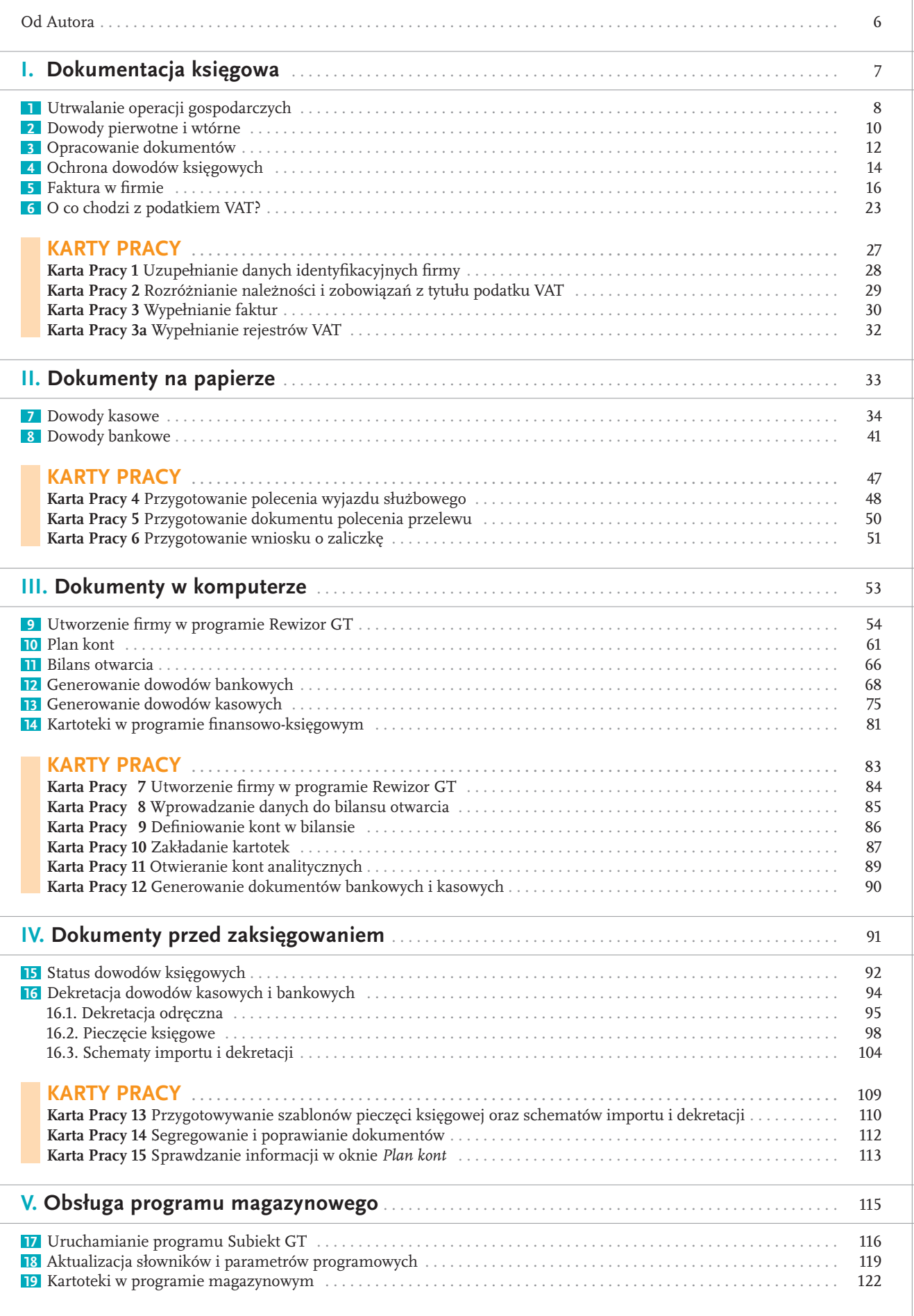

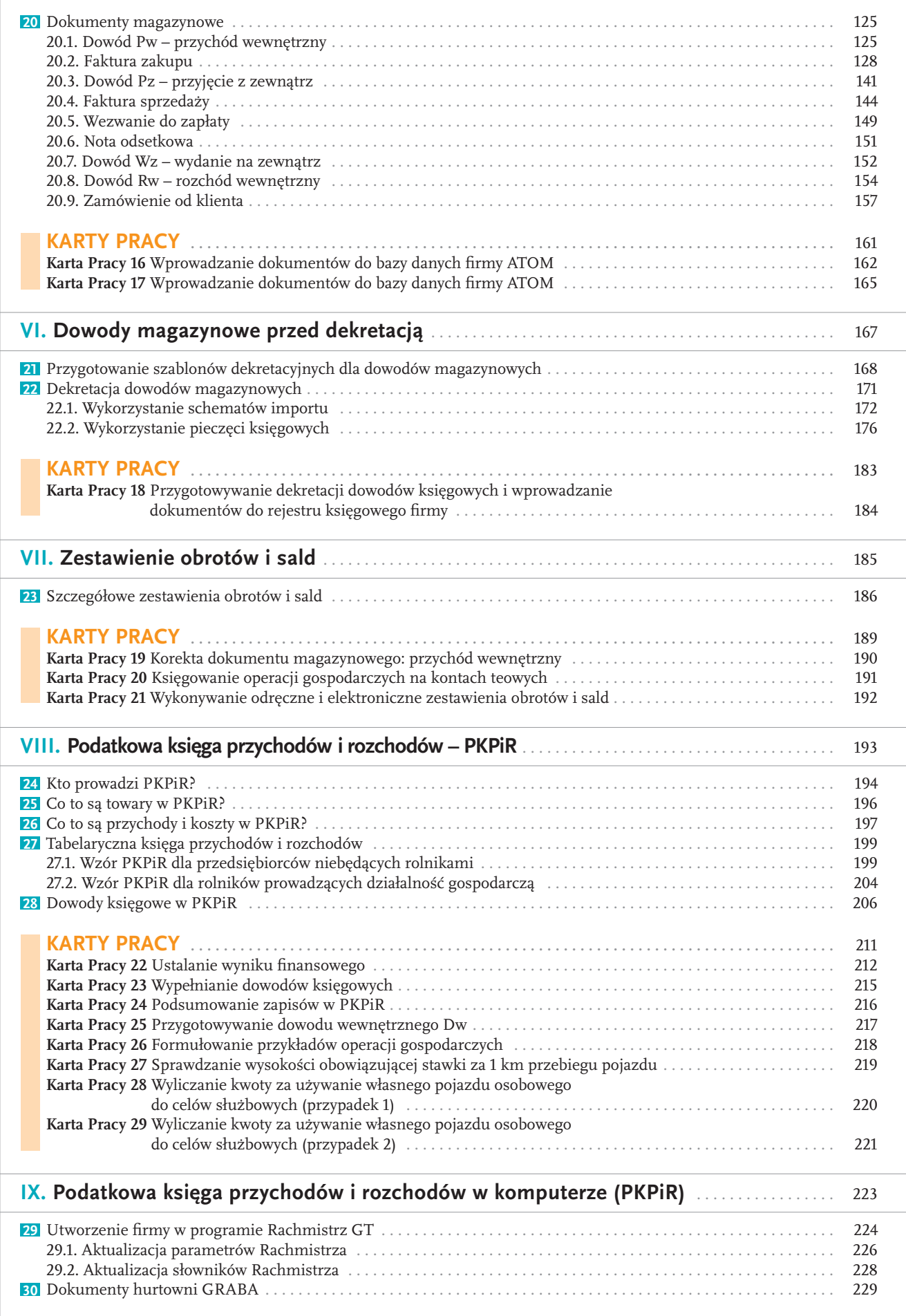

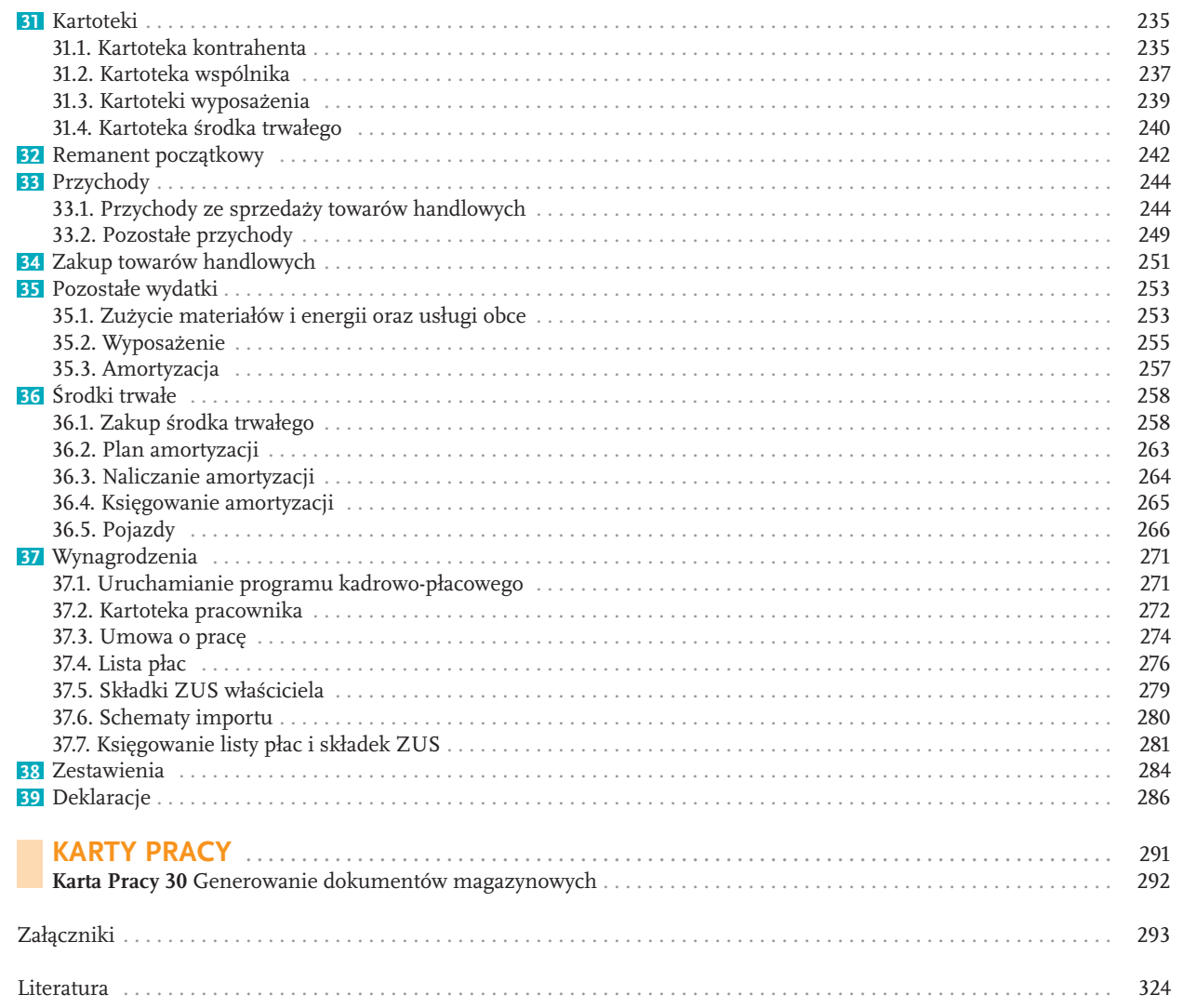

### $|5$

## **III.** Dokumenty w komputerze

- Utworzenie firmy w programie finansowo-księgowym Rewizor GT
- **▪ Plan kont**
- **▪ Bilans otwarcia**
- **▪ Generowanie dowodów bankowych**
- **▪ Generowanie dowodów kasowych**
- **▪ Kartoteki w Rewizorze**

#### **WPROWADZENIE**

Obsługę programu Rewizor prezentujemy na przykładzie firmy produkcyjnej PŁAZ. W tej części podręcznika (rozdz. III i IV):

- utworzymy firmę;
- sporządzimy bilans otwarcia;
- wygenerujemy dowody kasowe i bankowe;
- założymy kartoteki;
- przygotujemy szablony dekretacyjne;
- wprowadzimy dokumenty firmy PŁAZ do głównego rejestru księgowego Rewizora.

## **Utworzenie firmy w programie<br>Rewizor GT**

#### ZAPOZNASZ SIĘ

#### **■ z działaniem programu Rewizor GT.**

**Zakład PŁAZ spółka z o.o.** prowadzi działalność produkcyjną, polegającą na wytwarzaniu wyrobów z drewna, głównie podestów tarasowych (symbol W.1).

- Ponadto:
- zakład korzysta z wzorcowego planu kont programu Rewizor; skrócony zakładowy plan kont (ZPK) znajduje się na ostatniej stronie podręcznika;
- od stycznia 2013 r. zakład PŁAZ wdraża komputerowy system finansowo-księgowy;
- firma jest podatnikiem podatku VAT, a z tytułu podatku dochodowego rozlicza się na zasadach ogólnych wg liniowej stawki podatku;
- ewidencja kosztów jest prowadzona wyłącznie na kontach układu rodzajowego;
- ceną ewidencyjną materiałów jest rzeczywista cena zakupu, a wyrobów gotowych rzeczywisty koszt wytworzenia; w danym okresie ceną zbytu 1 sztuki wyrobu W.1 jest koszt wytworzenia – 40 zł, powiększony o 20% zysku i 23% podatku VAT;
- stan początkowy na rachunku bieżącym wynosi 10 000 zł.

**Otwarcie firmy w programie Rewizor** wymaga utworzenia bazy danych dla zakładu PŁAZ (rys. 9.1–9.14). W podręczniku korzystamy z próbnej wersji Rewizora. Rokiem obrotowym jest rok 2013 (I kwartał). Szczegółowe dane firmy zawiera zał. 22.

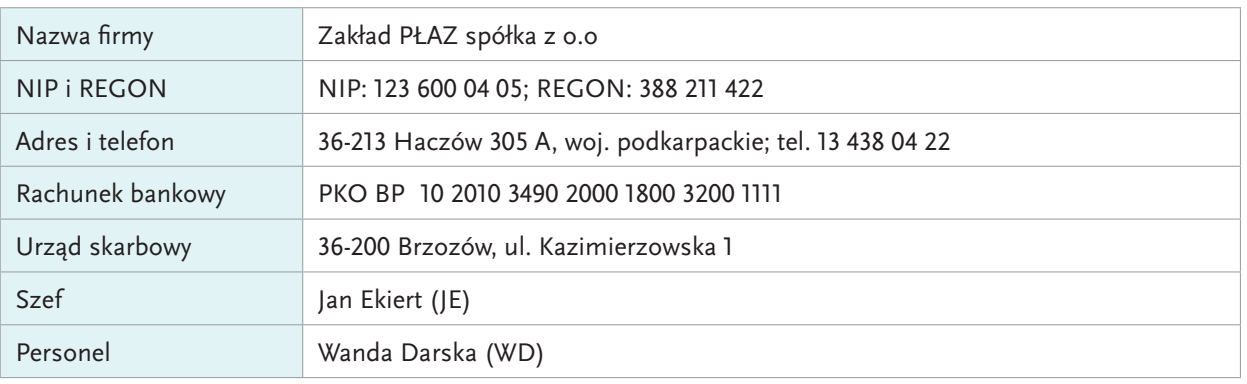

#### **Dane firmy PŁAZ**

#### **Dostawca – DOST. 1:**

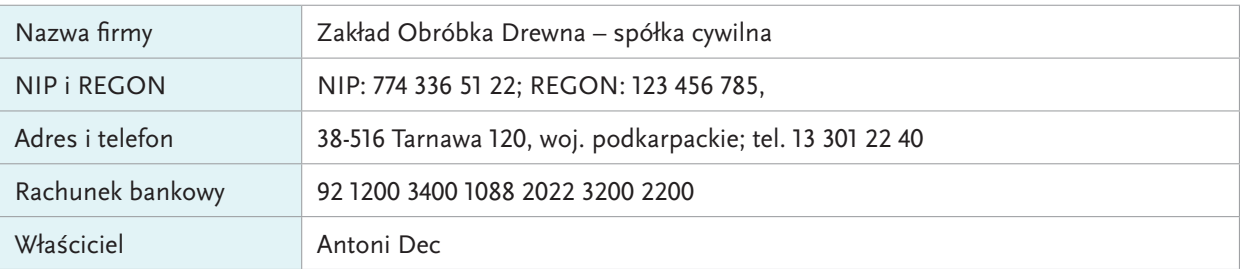

#### **Odbiorca – ODB. 1:**

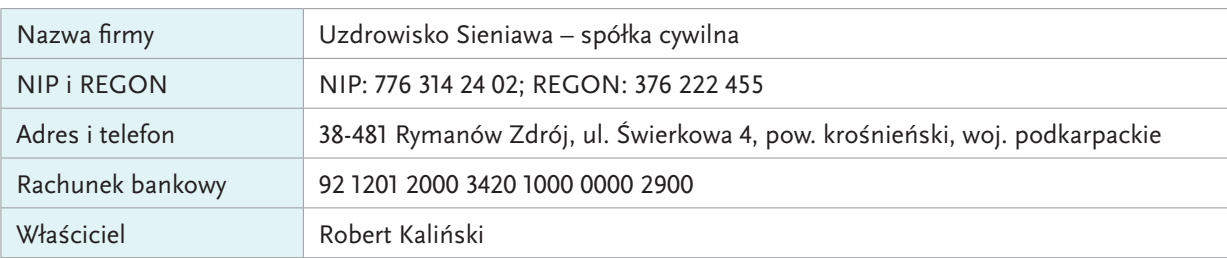

#### **Dane 3 pracowników:**

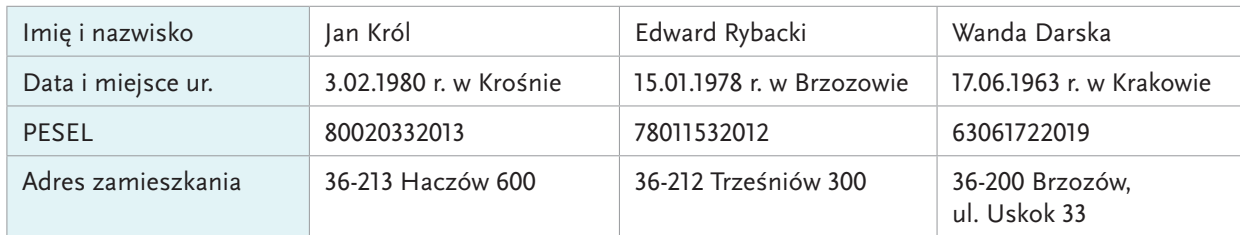

## **DZIAŁANIA NA KOMPUTERZE**

#### **Uruchom** program Rewizor.

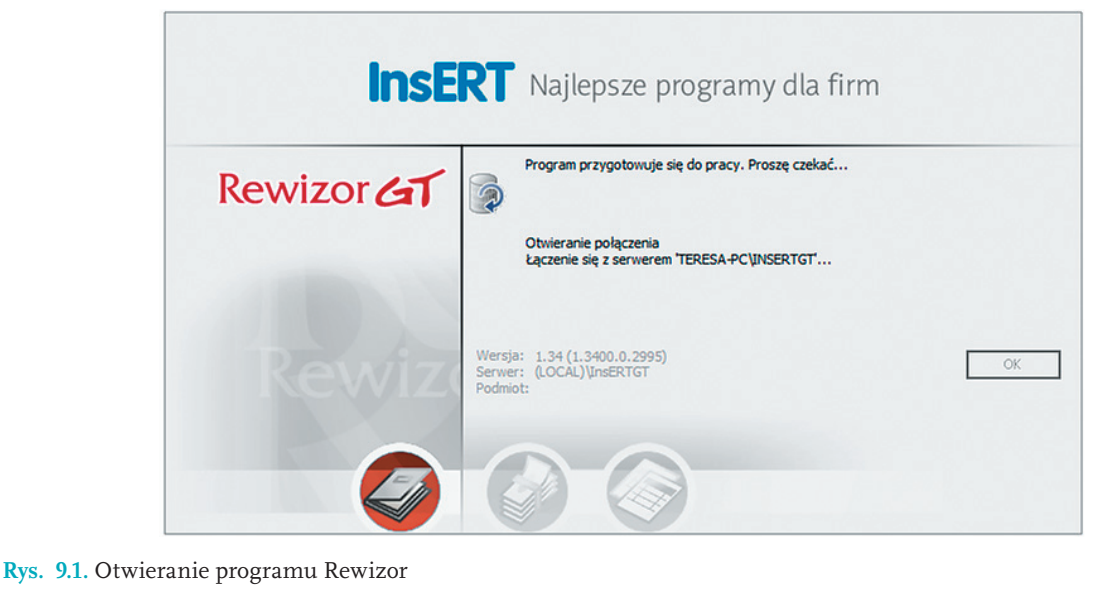

**InsERT** Najlepsze programy dla firm **InsERT** Najlepsze programy dla firm Wybierz wersję programu: Rewizor GT  $\rightarrow$ O Wersja pełna (wymagana licencja) UWAGA! Wersja próbna. Rewizor GT  $\Delta$ Program Rewizor GT pracuje w wersji próbnej.<br>Oznacza to, że przez okres 45 śni od daty piewszego urudnomienia<br>programu z wybranym podmiotem gospodarczym mają Państwo pełny dostęp<br>do wszystkich funkcji programu.<br>Po upływie Właściciel licencji jest biurem rachunkowy  $\odot$  Wersja próbna Wpisz dane przykładowe Wersja: 1.34 (1.3400.0.2995)<br>Serwer: TERESA-PC\INSERTGT<br>Podmiot: E.B Pozostało 45 dni Wpisz numer licencji Versja: 1.34 (1.3400.0.2995)<br>Serwer: TERESA-PC\INSERTGT<br>Podmiot: E.B  $\alpha$ г

#### **Rys. 9.2.** Wybór próbnej wersji programu Rewizor

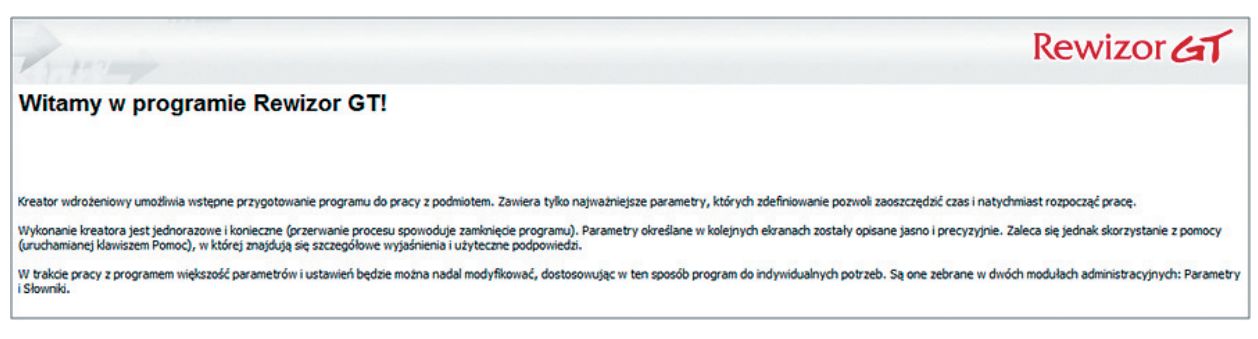

Rys. 9.3. Otwieranie firmy PŁAZ: Witamy w programie Rewizor

**1. Wypełnij** dane adresowe (rys. 9.4), a w oknie pokazanym na rys. 9.5 **dodaj** numer telefonu, nazwę banku (PKO BP) i nazwę rachunku bankowego (bieżącego), numer rachunku bankowego oraz **wpisz** 10 000,00 zł jako stan początkowy na rachunku bieżącym.

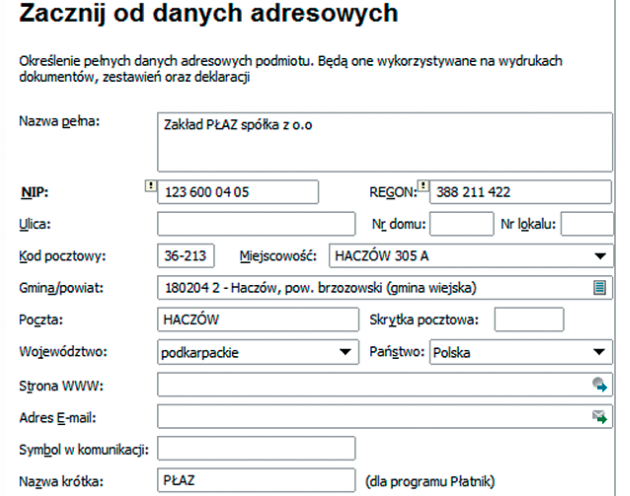

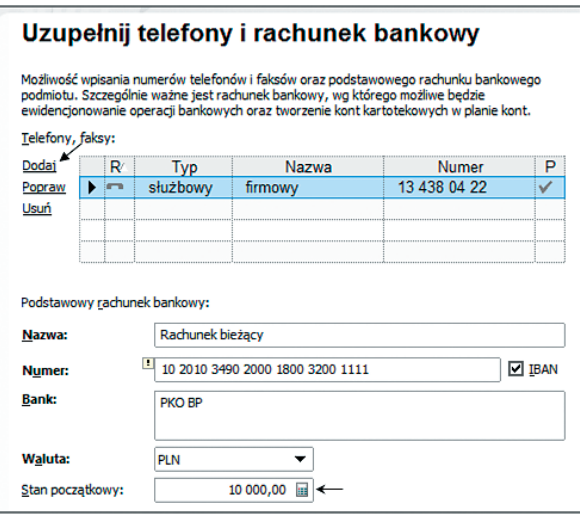

**Rys. 9.4.** Otwieranie firmy PŁAZ: **Rys. 9.5.** Otwieranie firmy PŁAZ: <br>Zacznij od danych adresowych **bluese Rys.** *Dzupełnij telefony i rachunek bank* 

Uzupełnij telefony i rachunek bankowy

**2. Uzupełnij dane** w oknie Sprecyzuj profil działalności (rys. 9.6); w oknie Instytucja **wypełnij** dane adresowe urzędu skarbowego (rys. 9.7). Dane te można też wpisać z pozycji okna pokazanego na rys. 9.14.

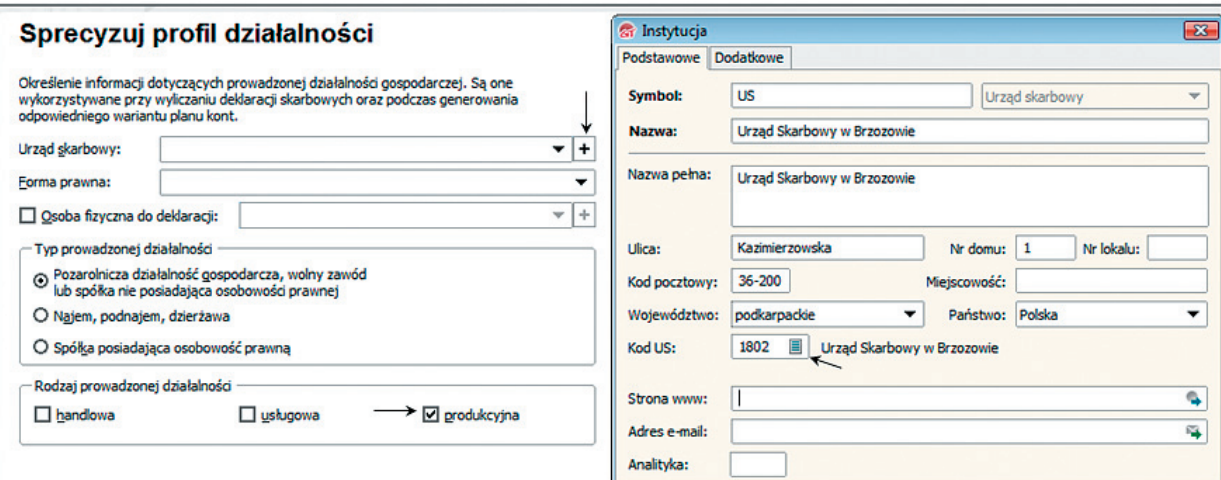

**Rys. 9.6.** Otwieranie firmy PŁAZ: **Rys. 9.7.** Instytucja Sprecyzuj profil działalności

#### **3. Uzupełnij** dane w oknach pokazanych na rys. 9.8.

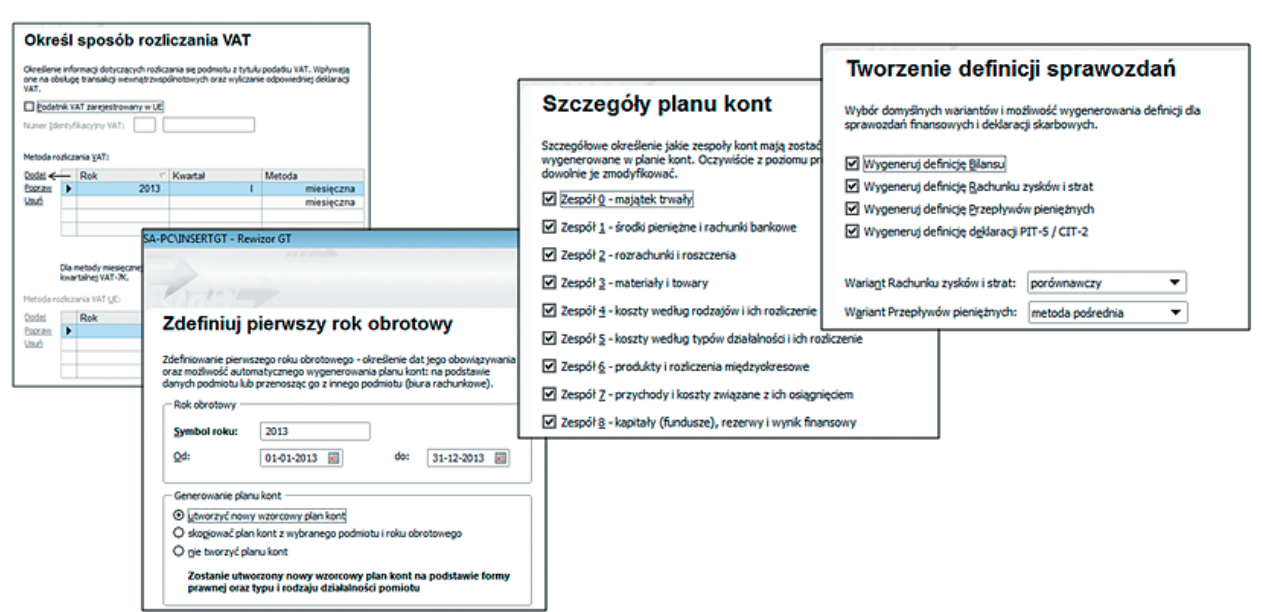

Rys. 9.8. Otwieranie firmy PŁAZ: określenie sposobu rozliczania VAT; definicja pierwszego roku obrotowego; plan kont i definicje sprawozdań

Zakład PŁAZ prowadzi zapisy księgowe w jednym rejestrze o nazwie rejestr księgowy (RK) oraz prowadzi oddzielnie analitykę odbiorców i dostawców (rys. 9.9).

**4. Usuń** w pierwszym oknie pokazanym na rys. 9.9. wszystkie rejestry księgowe, a w następnym oknie **dodaj** RK – rejestr księgowy; **zaznacz** odpowiednie opcje w ostatnim oknie pokazanym na rys. 9.9.

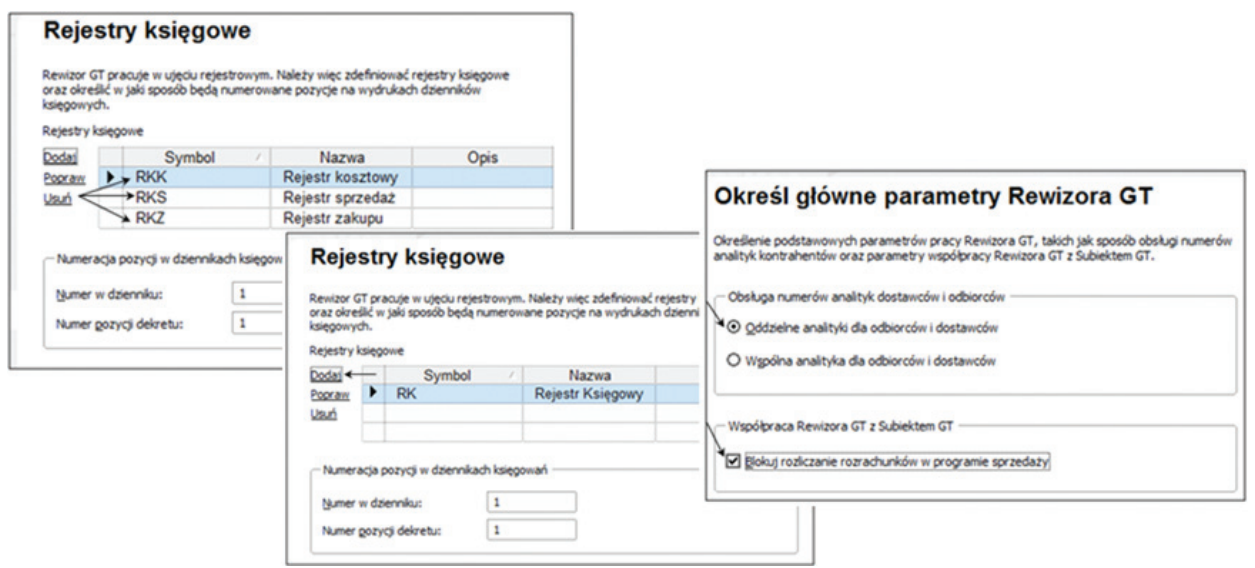

Rys. 9.9. Otwieranie firmy PŁAZ: rejestry księgowe, główne parametry Rewizora

- **5. Wypełnij** pola wyboru w dwóch pierwszych oknach pokazanych na rys. 9.10.
- **6. Nie wpisuj hasła** w ostatnim oknie pokazanym na rys. 9.10.

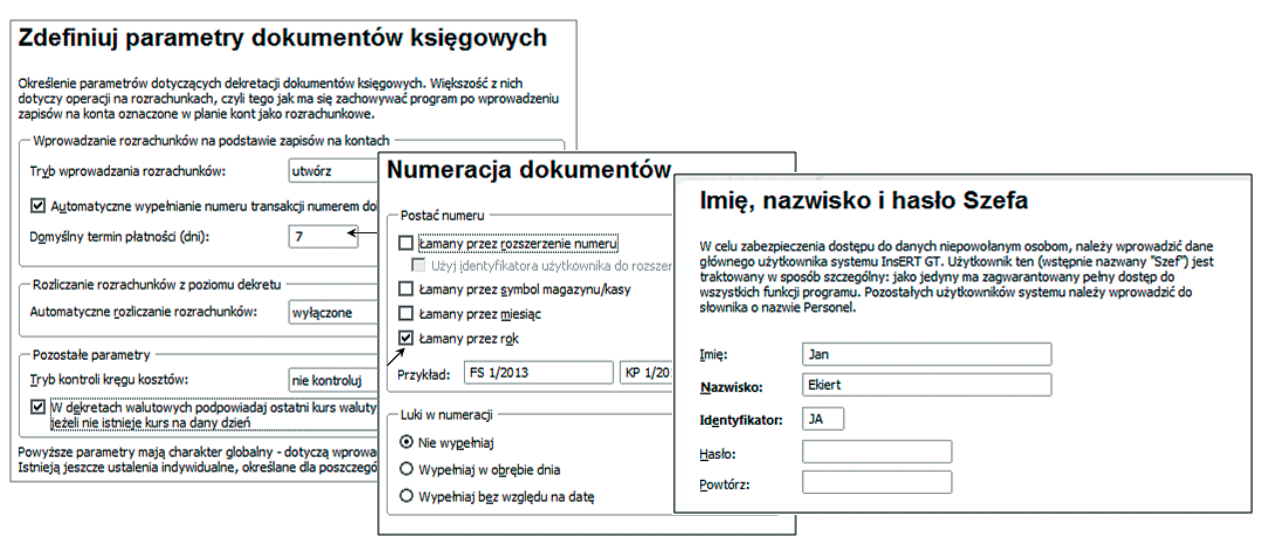

Rys. 9.10. Otwieranie firmy PŁAZ: parametry dokumentów księgowych, numeracja dokumentów, imię i nazwisko szefa

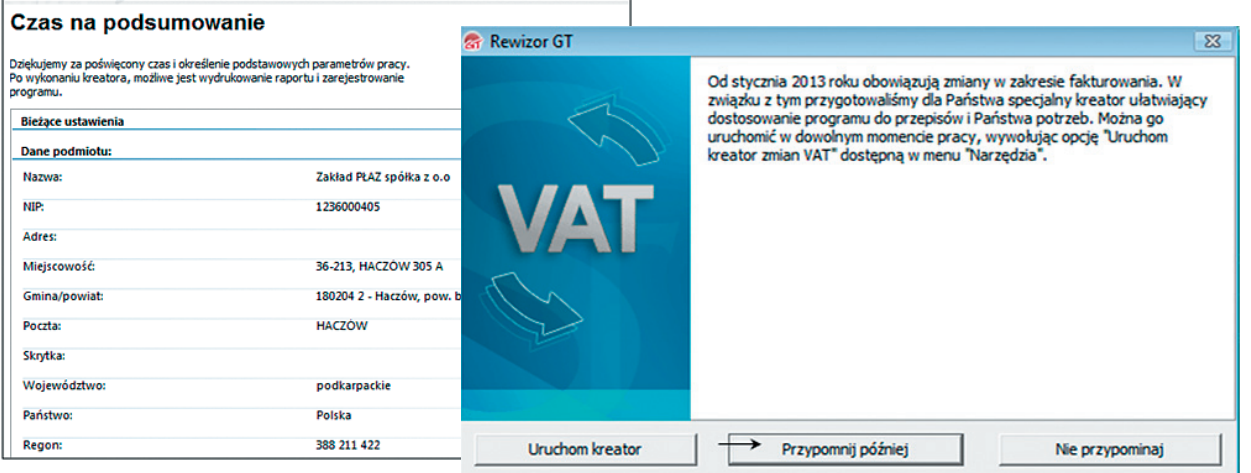

- 
- **Rys. 9.11.** Czas na podsumowanie **Rys. 9.12.** Kreator VAT w Rewizorze
- **7. Wybierz**: Podmiot / Dane podmiotu (rys. 9.13); **uzupełnij** dane w oknie pokazanym na rys. 9.14.

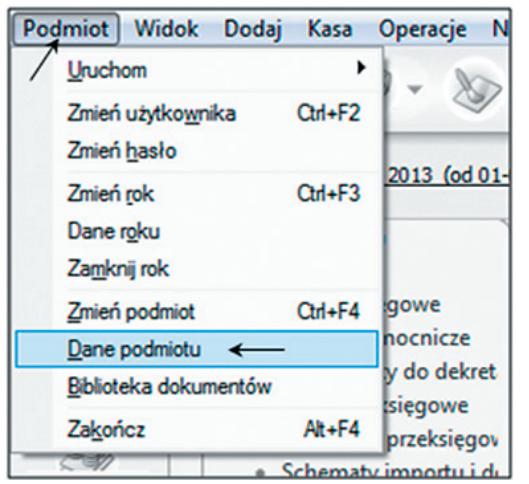

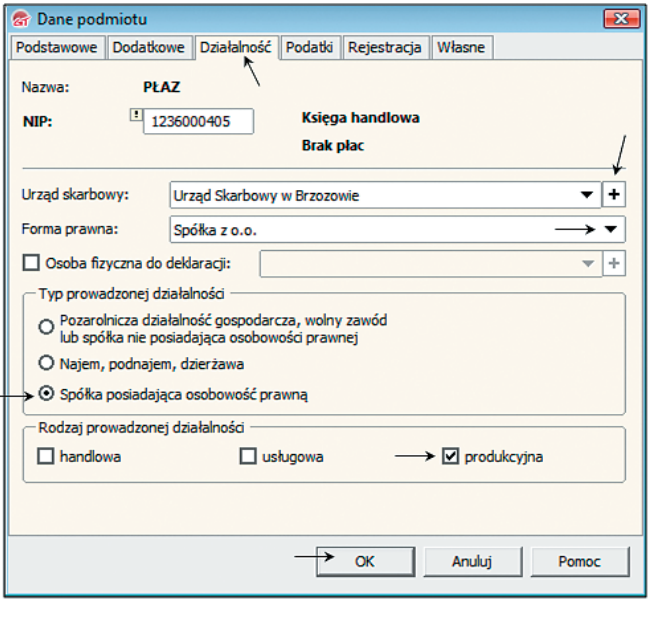

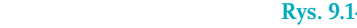

**Rys. 9.13.** Dane podmiotu **Rys. 9.14.** Uzupełnienie danych podmiotu

## **WARTO WIEDZIEĆ**

Typowe okno systemu Insert GT ma wbudowaną dużą liczbę "skrytek", z którymi trzeba się sukcesywnie zapoznawać. Wiele elementów programowych ma robocze nazwy, niepokrywające się z terminami rachunkowości. Zachodzi potrzeba wychwycenia obcej terminologii, aby uniknąć w księgach rachunkowych błędów merytorycznych, formalnych i technicznych.

**8.** Ustaw w oknie pokazanym na rys. 9.15 odpowiedni okres rozliczeniowy (w podręczniku jest to styczeń 2013); **zapoznaj się** z budową typowych okien systemu Insert GT (rys. 9.15–9.16).

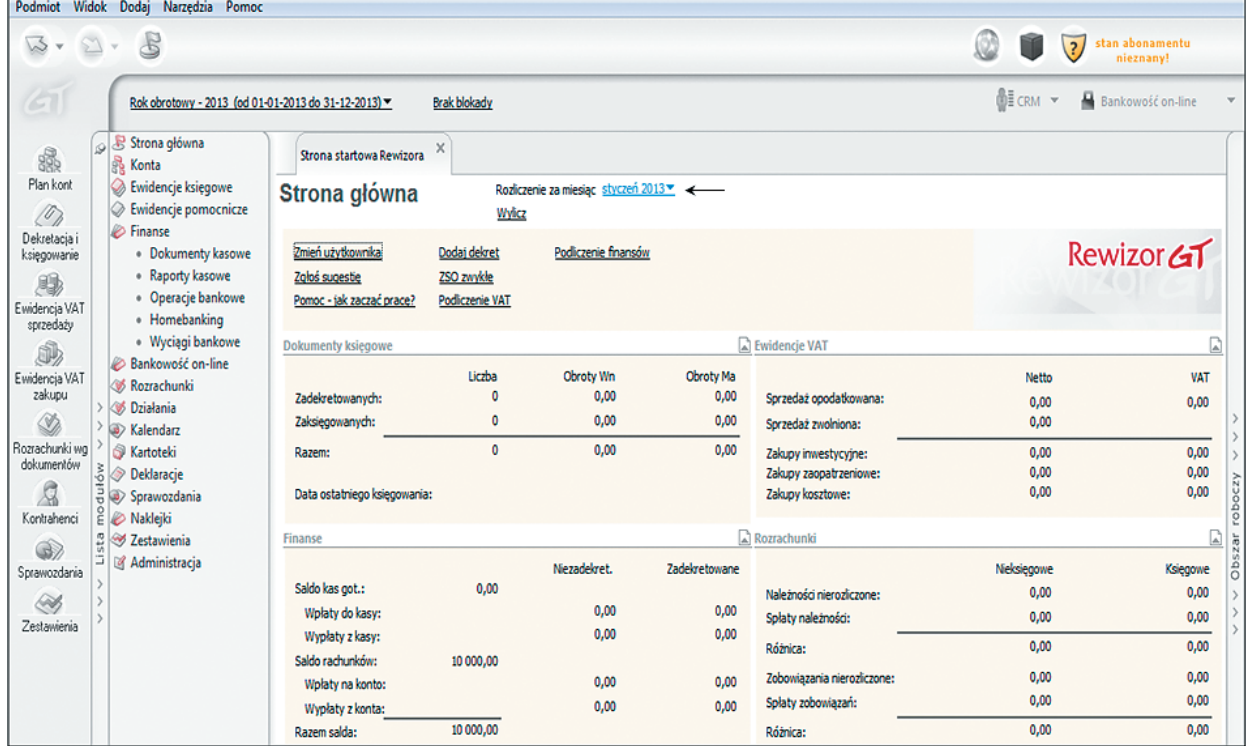

**Rys. 9.15.** Strona główna programu Rewizor GT

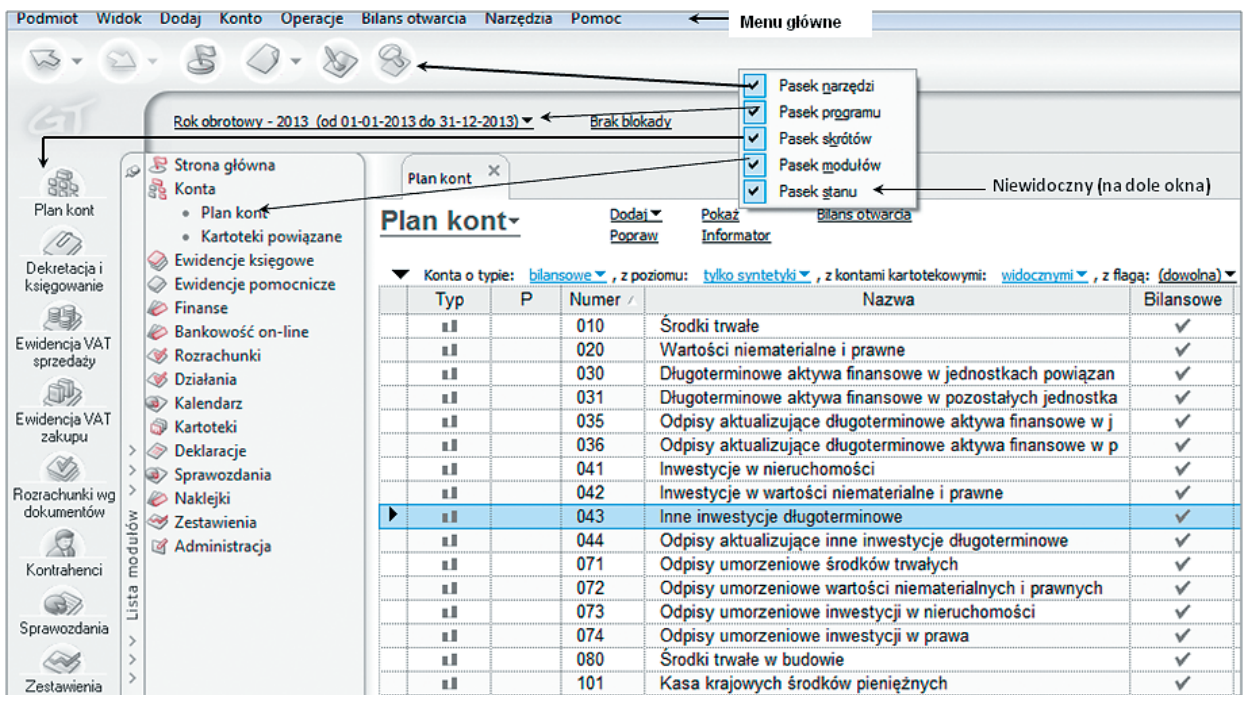

**Rys. 9.16.** Typowe okno programu Insert GT

Uprawnienia do pełnej obsługi programu finansowo-księgowego otrzymał w zakładzie PŁAZ szef Jan Ekiert (rys. 9.10). Do obsługi programu dołączymy Wandę Darską.

Z listy modułów **wybierz** Administracja / Słowniki / Personel / Dodaj użytkownika: Wanda Darska.

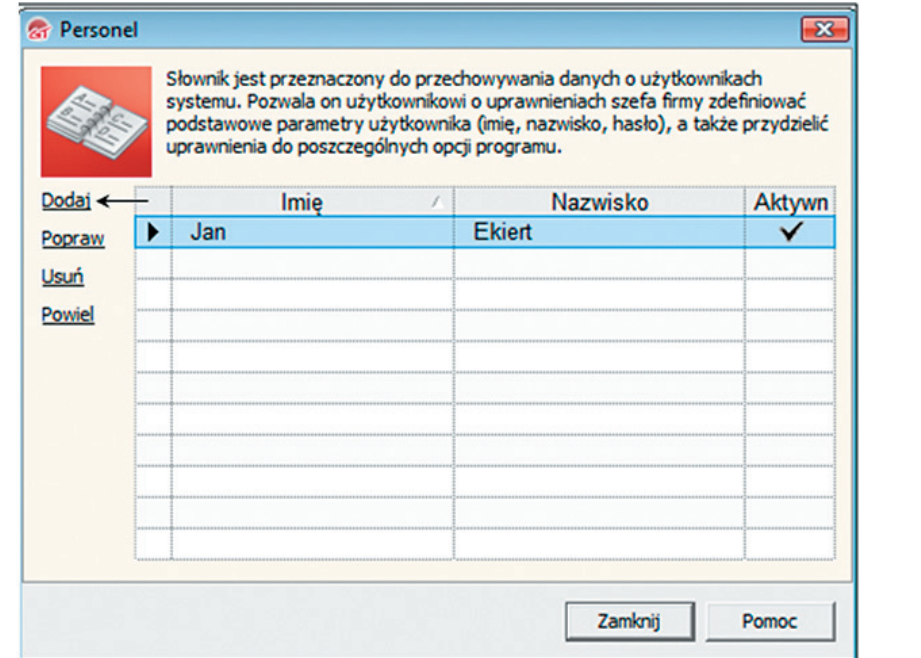

**Rys. 9.17.** Dodawanie użytkownika programu Rewizor

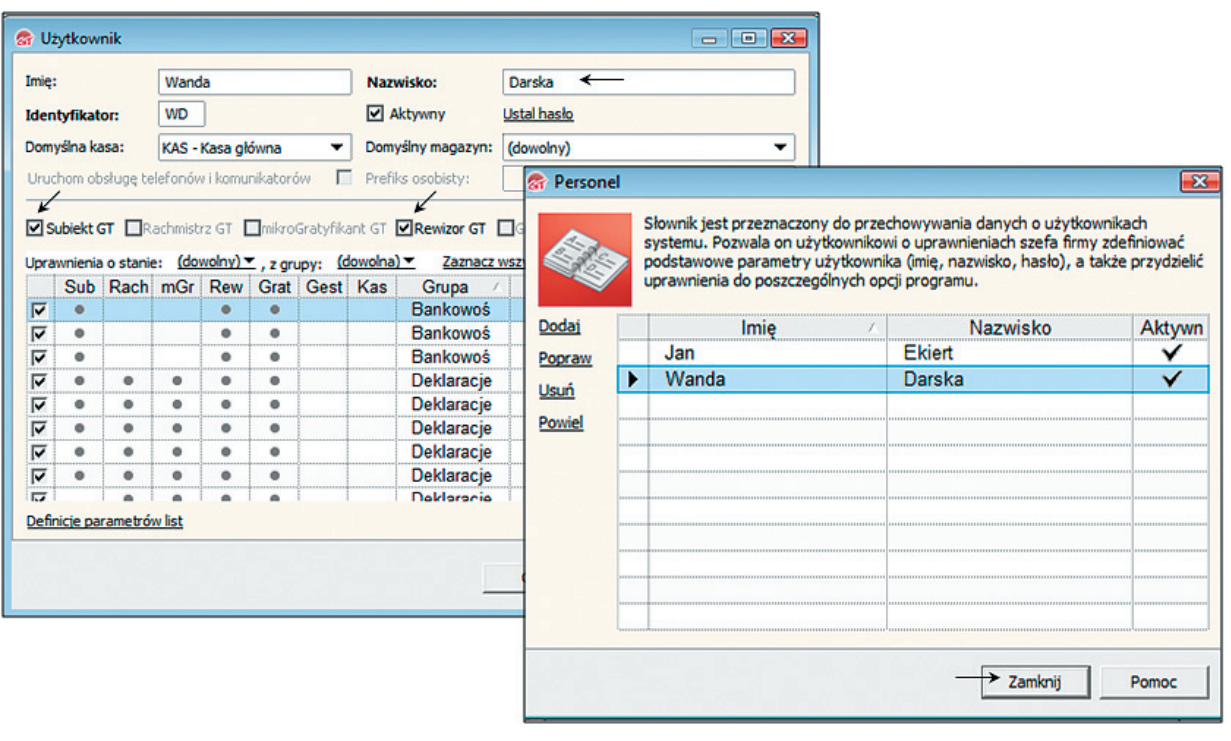

#### **Rys. 9.18.** Uprawnienia użytkownika programu **Rys. 9.19.** Lista użytkowników

## **WARTO WIEDZIEĆ**

W trakcie pracy z Rewizorem istnieje możliwość wprowadzania zmian na liście użytkowników programu, tzn. zwiększenia albo zmniejszenia przypisanych im uprawnień.

## 10 **Plan kont**

#### NAUCZYSZ SIĘ

■ **stosować oprogramowanie finansowo-księgowe do wprowadzenia planu kont jednostki.** 

## **ZAPAMIĘTAJ**

Każda jednostka prowadząca księgi rachunkowe opracowuje **zakładowy plan kont (ZPK)**, tj. wykaz wszystkich kont księgowych, uporządkowanych według odpowiedniego systemu.

Rewizor jest przygotowany do współpracy z osobami, które dobrze znają funkcje i budowę ZPK. Konta zamieszczone w ZPK są ujęte w dziewięciu zespołach, od zespołu "0" do zespołu "8" i oprócz nazwy posiadają trzycyfrowe symbole, gdzie pierwsza cyfra wskazuje numer zespołu, w którym konto (ze względu na charakter) się znajduje, np. konto Materiały ma symbol 310 i znajduje się w zespole 3. Symbole cyfrowe kont ułatwiają dekretacje dokumentów.

**Konta bilansowe** znajdują się w ZPK w zespołach: 0, 1, 2, 3 i 6 oraz w zespole 8, a **konta wynikowe** (niebilansowe): konta kosztów i przychodów – w zespołach: 4, 5 i 7; konta zysków nadzwyczajnych i strat nadzwyczajnych – w zespole 7, a konto podatku dochodowego i innych obciążeń budżetowych w zespole 8.

## **N**<sub>2</sub> ZAPAMIETAJ

Posługiwanie się zakładowym planem kont (ZPK) ułatwia znajomość nazw poszczególnych zespołów kont.

Zespół 0 – Aktywa trwałe

- Zespół 1 Środki pieniężne, rachunki bankowe oraz inne krótkoterminowe aktywa finansowe
- Zespół 2 Rozrachunki i roszczenia
- Zespół 3 Materiały i towary
- Zespół 4 Koszty według rodzaju
- Zespół 5 Koszty według typów działalności i ich rozliczenie
- Zespół 6 Produkty i rozliczenia międzyokresowe
- Zespół 7 Przychody i koszty związane z ich osiągnięciem
- Zespół 8 Kapitały (fundusze) własne, fundusze specjalne i wynik finansowy

### **DZIAŁANIA NA KOMPUTERZE**

**1. Wybierz** z listy modułów Plan kont; **zapoznaj się** z budową okna o tej samej nazwie.

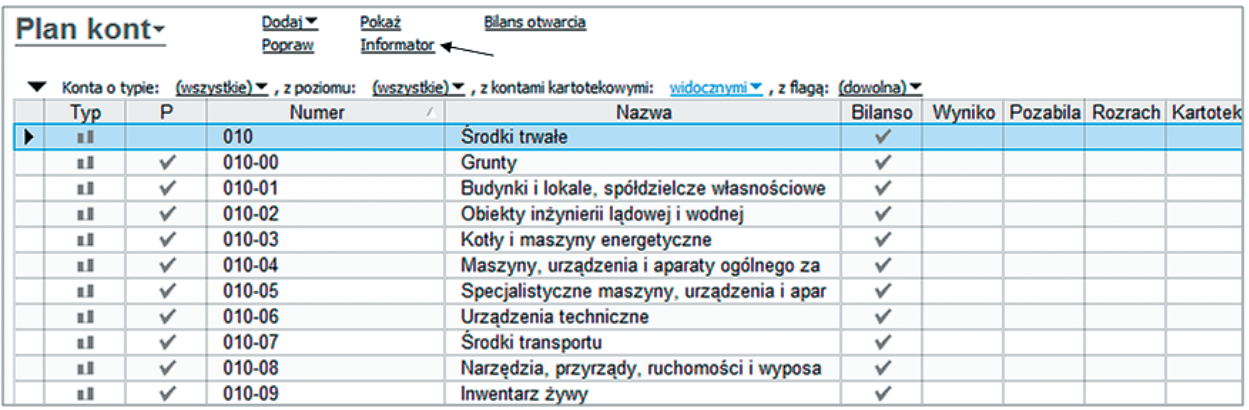

**Rys. 10.1.** Plan kont Rewizora

W oknie Plan kont znajduje się wiele przycisków, które umożliwiają: dodawanie, poprawianie i usuwanie kont, a także przeglądanie kont według typu. Z pozycji okna Plan kont wprowadzane są dane do bilansu początkowego.

W oknie pokazanym na rys. 10.1 są widoczne grupy rodzajowe kont: konta bilansowe, wynikowe, pozabilansowe, rozrachunkowe i kartotekowe. W oknie jest widoczne konto syntetyczne 010 Środki trwałe oraz należące do niego konta analityczne, np. konto o symbolu 010-007 Środki transportu. W każdym momencie pracy z programem Rewizor można korzystać z informatora o koncie księgowym.

**2.** W oknie Plan kont **podświetl** na niebiesko konto 010 Środki trwałe (rys. 10.1), a następnie **naciśnij** przycisk Informator; **zapoznaj się** z budową konta księgowego Rewizora (rys. 10.2).

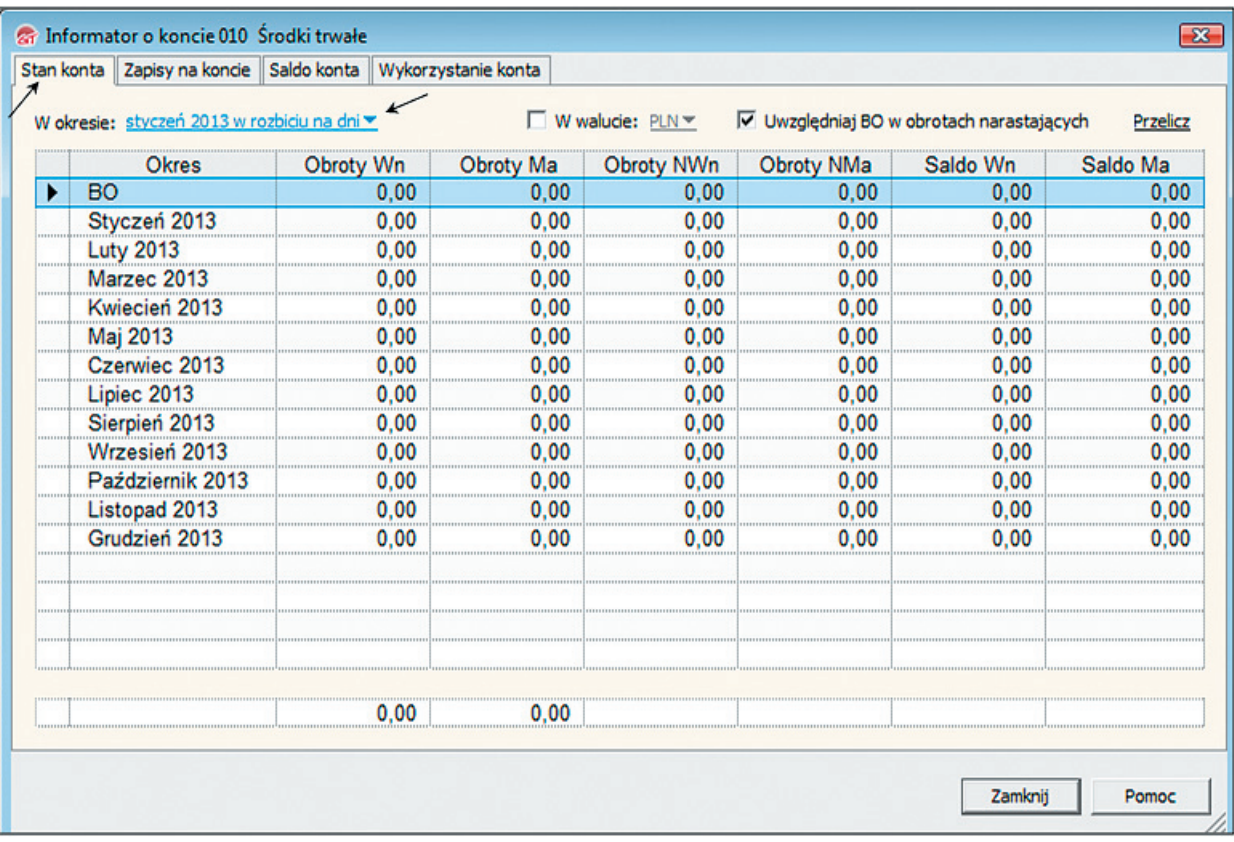

**Rys. 10.2.** Informator o koncie 010 Środki trwałe

**Każdorazowo wykonuj polecenie: odśwież**, gdy pojawi się komunikat na dole ekranu Rewizora.

- **3. Zapoznaj się** z funkcjami okna Plan kont; **odpowiedz** na pytania lub wykonaj polecenia:
	- 1. W którym zespole Planu kont znajduje się konto Materiały?
	- 2. Wpisz pierwszą cyfrę symbolu konta o nazwie:
	- [. . .] Amortyzacja [. . .] Środki trwałe [. . .] Rozrachunki z tytułu wynagrodzeń [. . .] Środki pieniężne w drodze [. . .] Kredyt bankowy [. . .] Usługi obce [. . .] Wyroby gotowe [. . .] Rozrachunki z odbiorcami.
	- 3. W których zespołach ZPK znajdują się konta kosztów?
	- 4. W którym zespole ZPK są wyłącznie konta bilansowe aktywów?
	- 5. Czy konta aktywno-pasywne znajdują się wyłącznie w zespole drugim ZPK?
	- 6. Czy w piątym zespole Planu kont są wyłącznie konta wynikowe?
	- 7. W których zespołach ZPK znajdują się konta pozabilansowe?
	- 8. Czy w zespole pierwszym ZPK znajdują się wyłącznie konta bilansowe aktywów?
	- 9. Podaj nazwę trzeciego, piątego i szóstego zespołu ZPK.
- **4. Dodaj** w oknie Plan kont nowe konto bilansowe (syntetyczne): 312 Odpadki, a następnie **usuń** to konto (rys. 10.3–10.4).

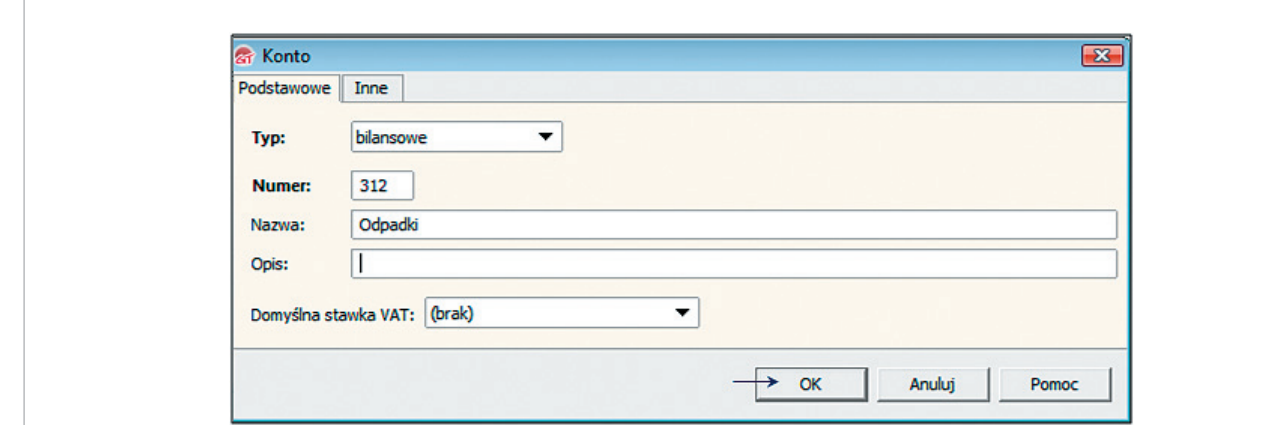

**Rys. 10.3.** Dodawanie konta do Planu kont

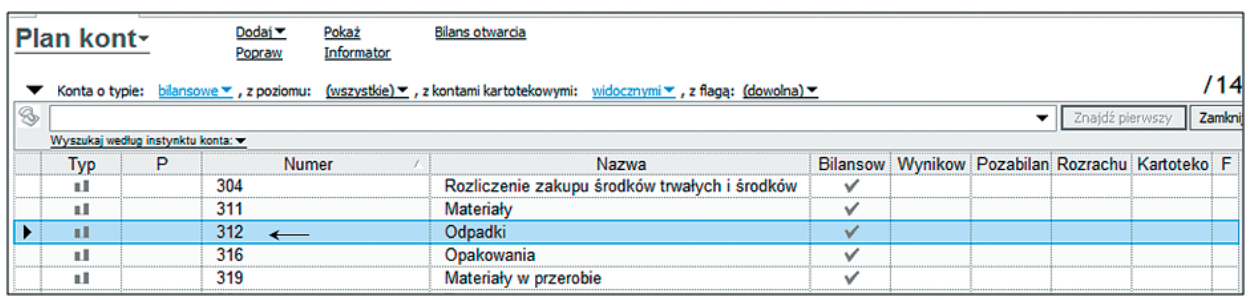

**Rys. 10.4.** Konto 312 Odpadki w Planie kont

**5.** W oknie pokazanym na rys. 10.5 **zaznacz na niebiesko** konto: 312 Odpadki, a następnie prawym przyciskiem myszy **wybierz** opcję Usuń.

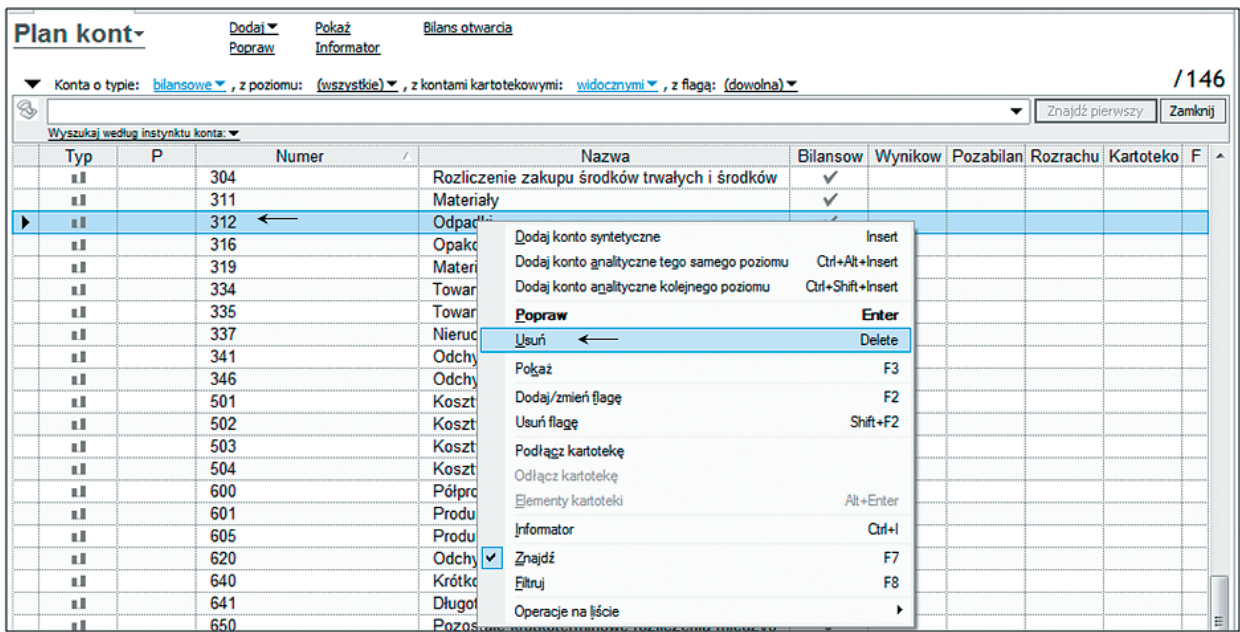

**Rys. 10.5.** Usuwanie konta z Planu kont

**Definiowanie kont.** Konta księgowe mają swoje miejsce w sprawozdaniach finansowych:

- konta bilansowe w bilansie,
- konta wynikowe w rachunku zysków i strat.
- **6. Wybierz** z listy modułów: Sprawozdania / Bilans; **sprawdź** miejsce konta 010-07 Środki transportu w bilansie (rys. 10.6–10.7).

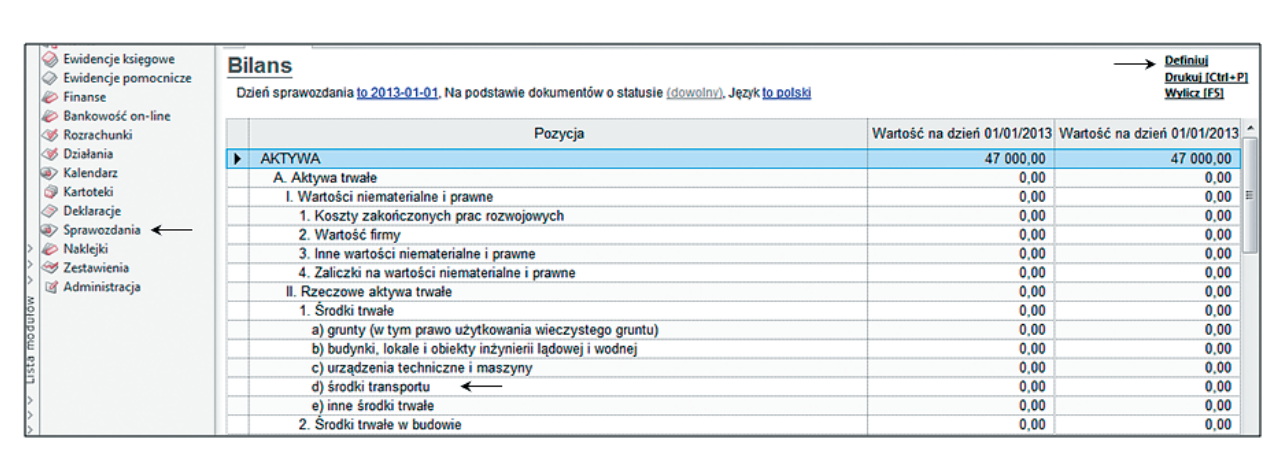

**Rys. 10.6.** Miejsce konta księgowego w bilansie

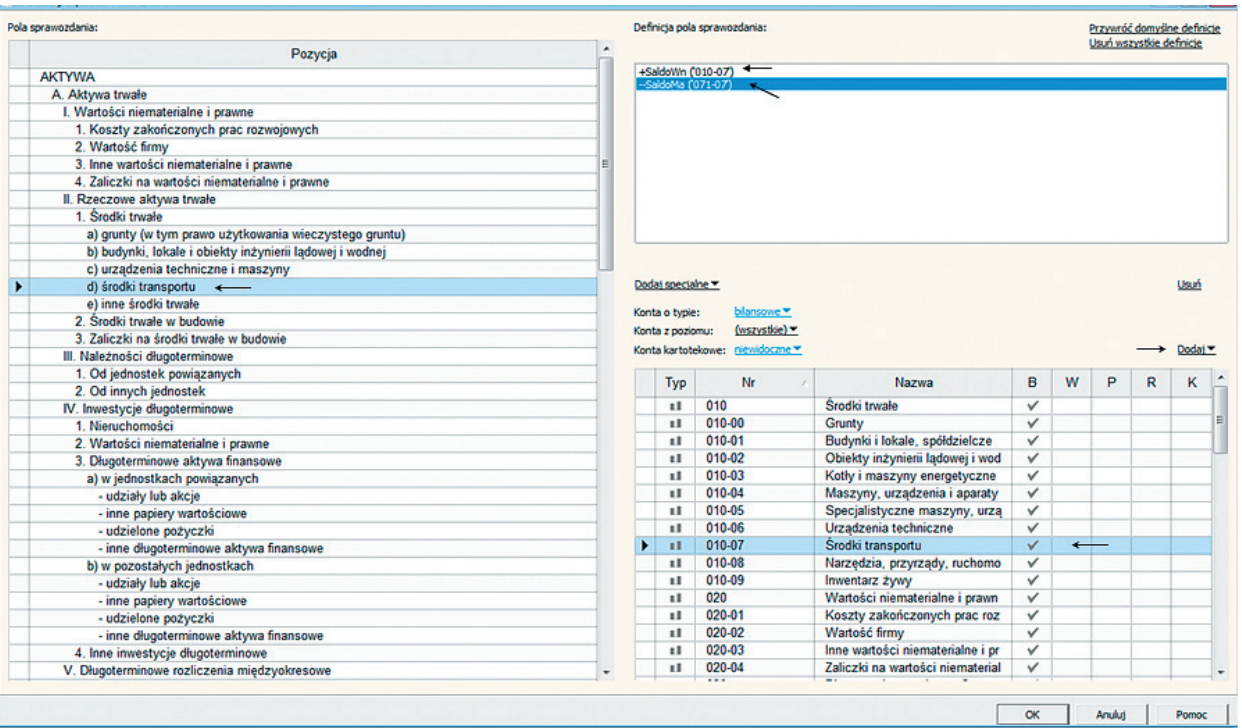

**Rys. 10.7.** Miejsce konta 010-07 Środki transportu w bilansie

Z okna z lewej strony na rysunku 10.7 dowiadujemy się, że saldo końcowe konta 010-07 Środki transportu znajduje się w aktywach bilansu, poz. II. 1d:

II. Rzeczowe aktywa trwałe / 1. Środki trwałe / d) Środki transportu.

Po prawej stronie okna pokazanego na rys. 10.7 znajduje się Definicja pola sprawozdania, z której wynika, że wartość środków transportu jest ustalana jako różnica pomiędzy saldami dwóch kont:

- 010-07 Środki transportu (+ SK Wn 010-07)
- 071-07 Umorzenie środków transportu (– SK Ma 070-07).

W podobny sposób definiowane jest sprawozdanie Rachunek zysków i strat.

**7. Wybierz** z listy modułów: Sprawozdania / Rachunek zysków i strat: RZS porównawczy; **sprawdź** miejsce konta 401 Amortyzacja w tym sprawozdaniu (rys. 10.8).

| Usuń wszystkie definicie<br>٠<br>Pozycja<br>+SaldoWn (400)<br>A. Przychody netto ze sprzedaży i zrównane z nimi, w tym:<br>- od jednostek powiązanych<br>I. Przychody netto ze sprzedaży produktów<br>II. Zmiana stanu produktów (zwiększenie - wartość dodatnia, zmniejszenie - wartość ujemna)<br>III. Koszt wytworzenia produktów na własne potrzeby jednostki<br>IV. Przychody netto ze sprzedaży towarów i materiałów<br>B. Koszty działalności operacyjnej<br>I. Amortyzacja <-<br>II. Zużycie materiałów i energii<br>III. Usługi obce<br>IV. Podatki i opłaty, w tym:<br>- podatek akcyzowy |
|----------------------------------------------------------------------------------------------------|
|                                                                                                    |
|                                                                                                    |
|                                                                                                    |
|                                                                                                    |
|                                                                                                    |
|                                                                                                    |
|                                                                                                    |
|                                                                                                    |
|                                                                                                    |
|                                                                                                    |
|                                                                                                    |
|                                                                                                    |
|                                                                                                    |
| V. Wynagrodzenia                                                                                                    |
| VI. Ubezpieczenia społeczne i inne świadczenia                                                                                                    |
| mankowe *<br>Konta o typie:<br>VII. Podróże służbowe                                                                                                    |
| (wszystkie) =<br>Konta z poziomu:<br>VIII. Pozostałe koszty rodzajowe                                                                                                    |
| Konta kartotekowe: niewidoczne w<br>IX. Wartość sprzedanych towarów i materiałów                                                                                                    |
| C. Zysk (strata) ze sprzedaży (A-B)                                                                                                    |
| Typ<br>Nr<br><b>Nazwa</b><br>в<br>w<br>R<br>P<br>D. Pozostałe przychody operacyjne                                                                                                    |
| 400<br>Amortyzacja <-<br>$\checkmark$<br>$\overline{\phantom{a}}$<br>I. Zysk ze zbycia niefinansowych aktywów trwałych                                                                                                    |
| Zużycie materiałów i energii<br>401<br>✓<br>ᅿ<br>II. Dotacje                                                                                                    |
| 402<br>Usługi obce<br>v<br>$\mathcal{A}$<br>III. Inne przychody operacyjne                                                                                                    |
| 403<br>Podatki i opłaty<br>v<br>ᆀ<br>IV. Dotacje rozwojowe                                                                                                    |
| 403-01<br>podatek akcyzowy<br>v<br>$\overline{\phantom{a}}$<br>E. Pozostałe koszty operacyjne                                                                                                    |
|                                                                                                    |
| 403-02<br>pozostałe podatki i opłaty<br>v<br>$\overline{\phantom{a}}$                                                                                                    |
| I. Strata ze zbycia niefinansowych aktywów trwałych<br>404<br>Wynagrodzenia<br>v<br>◢                                                                                                    |
| II. Aktualizacja wartości aktywów niefinansowych<br>405<br>Ubezpieczenia społeczne i inne<br>v<br>$\overline{\phantom{a}}$                                                                                                    |
| III. Inne koszty operacyjne<br>Podróże służbowe<br>406<br>✓<br>◢                                                                                                    |
| 409<br>Pozostałe koszty rodzajowe<br>v<br>$\overline{\phantom{a}}$                                                                                                    |
| 490<br>Rozliczenie kosztów<br>v<br>ᅿ                                                                                                    |
| I. Dywidendy i udziały w zyskach, w tym:<br>524<br>Koszty skupu<br>v<br>$\overline{\phantom{a}}$<br>- od jednostek powiązanych                                                                                                    |
| 526<br>Koszty wydziałowe<br>v<br>◢<br>II. Odsetki, w tym:                                                                                                    |
| F. Zysk (strata) z działalności operacyjnej (C+D-E)<br>G. Przychody finansowe<br>527<br>Koszty sprzedaży produktów<br>v<br>A<br>- od jednostek powiazanych                                                                                                    |
| 528<br>v<br>Koszty zakupu<br>◢<br>III. Zysk ze zbycia inwestycji                                                                                                    |

**Rys. 10.8.** Miejsce konta 400 Amortyzacja w sprawozdaniu RZS porównawczy

Z okna z prawej strony na rys. 10.8 dowiadujemy się, że stan konta 400 Amortyzacja będzie ujęty w sprawozdaniu Rachunek zysków i strat w poz. B.I, tj.:

B. Koszty działalności operacyjnej / I. Amortyzacja.

W prawym górnym rogu rys. 10.8 odczytujemy, że wartość amortyzacji wskazuje stan końcowy konta 400 Amortyzacja (+SK Wn 400).

## 11 **Bilans otwarcia**

#### POZNASZ

**■ zasady otwierania ksiąg rachunkowych.**

#### NAUCZYSZ SIĘ

■ **stosować oprogramowania finansowo-księgowe do wprowadzenia bilansu otwarcia.** 

## **ZAPAMIĘTAJ**

**Bilans początkowy (otwarcia)** można sporządzić w Rewizorze dopiero po wprowadzeniu aktualnego zakładowego planu kont (ZPK). W pierwszym roku obrotowym dane do Bilansu otwarcia mogą być wprowadzane z dwóch pozycji zaznaczonych w oknie Plan kont pokazanym na rys. 11.1. W kolejnych latach obrotowych Bilans zamknięcia jednego roku jest przenoszony na nowy rok obrotowy, a następnie zatwierdzany jako Bilans otwarcia.

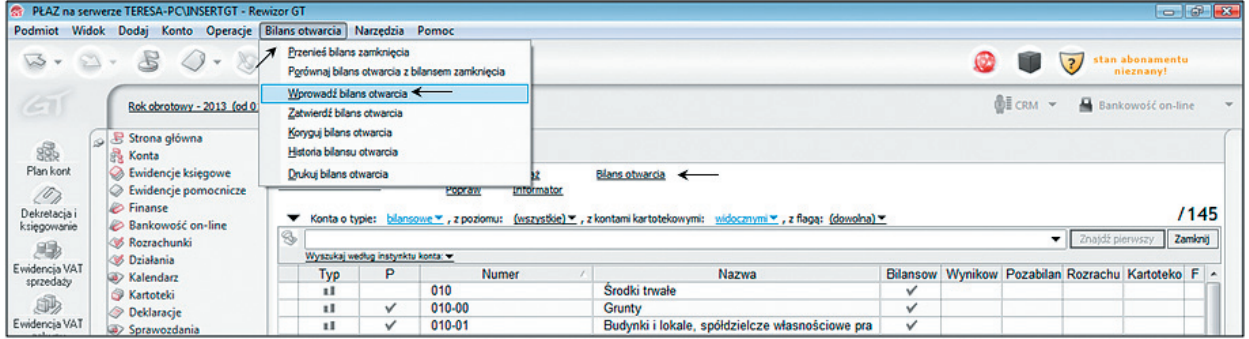

**Rys. 11.1.** Okno Plan kont – wprowadzanie bilansu otwarcia

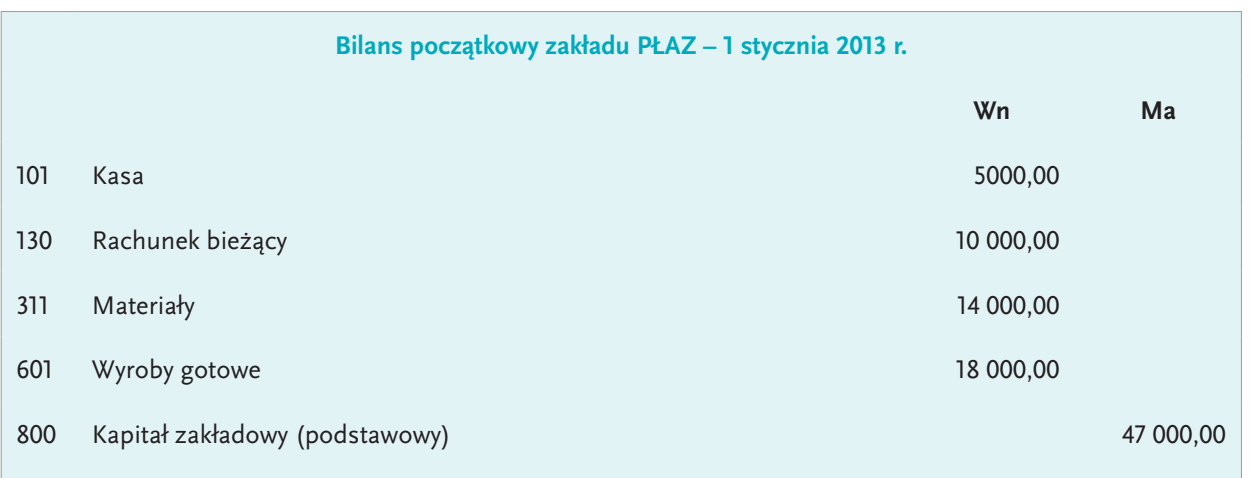

## **ZAPAMIĘTAJ**

Zapisy w zatwierdzonym bilansie otwarcia są nieodwracalne.

## **DZIAŁANIA NA KOMPUTERZE**

**1. Otwórz** Plan kont / Bilans otwarcia; w oknie Bilans otwarcia **naciśnij** Wczytaj wszystkie konta bilansowe, a następnie **wprowadź** dane bilansu początkowego zakładu PŁAZ (rys. 11.2–11.3).

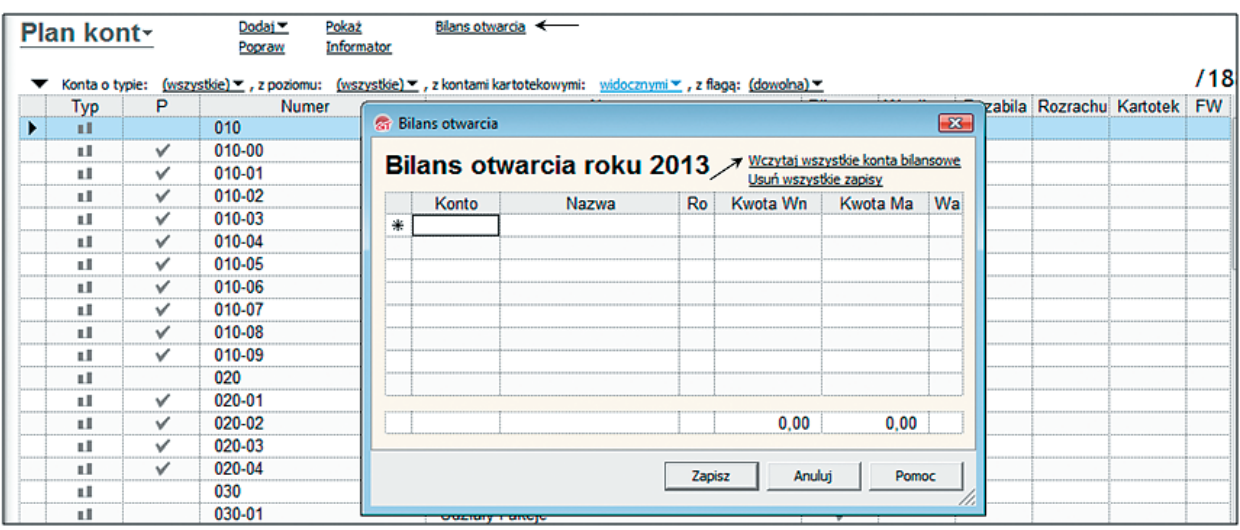

**Rys. 11.2.** Wprowadzanie danych bilansu początkowego (otwarcia)

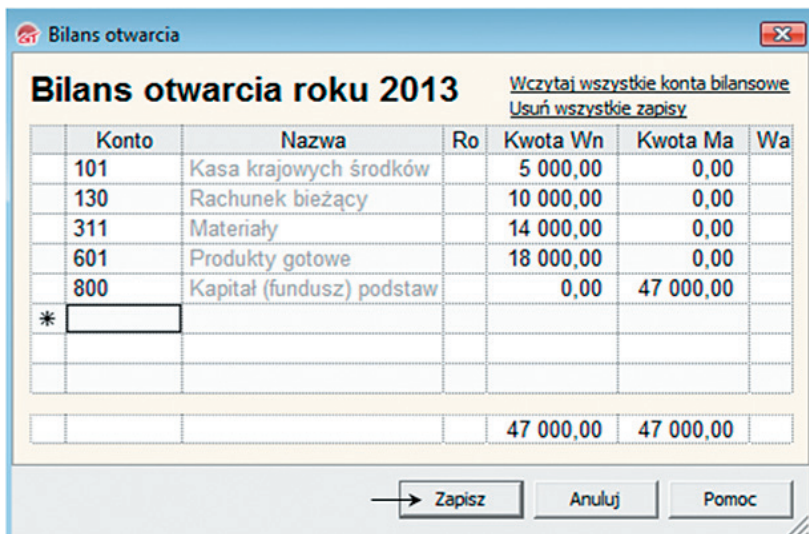

**Rys. 11.3.** Bilans otwarcia zakładu PŁAZ

**2. Wybierz** z paska głównego menu Bilans otwarcia, a następnie z rozwiniętej listy opcję Zatwierdź bilans otwarcia (rys. 11.4).

| Podmiot   | <b>Widok</b><br><b>Dodaj</b> | Operacje<br>Konto           | <b>Bilans otwarcia</b><br>Narzedzia Pomoc      |                           |                        |
|-----------|------------------------------|-----------------------------|------------------------------------------------|---------------------------|------------------------|
| $\sim$    |                              |                             | Przenieś bilans zamknięcia                     |                           |                        |
|           |                              |                             | Porównaj bilans otwarcia z bilansem zamkniecia |                           |                        |
|           |                              |                             | Worowadź bilans otwarcia                       |                           |                        |
|           |                              | Rok obrotowy - 2013 (od 01) | Zatwierdź bilans otwarcia                      |                           |                        |
|           | Strona główna                |                             | Koryguj bilans otwarcia                        |                           |                        |
| 缪         | å<br>Konta                   |                             | Historia bilansu otwarcia                      |                           |                        |
| Plan kont |                              | Ewidencje księgowe          | Drukuj bilans otwarcia<br><b>EXAMINATION</b>   | <b><i>Information</i></b> | <b>Bilans otwarcia</b> |

**Rys. 11.4.** Zatwierdzenie bilansu otwarcia

# **Generowanie dowodów** 12 **bankowych**

#### NAUCZYSZ SIĘ

**■ sporządzać dowody bankowe w technice komputerowej.**

Niżej wymienione dowody bankowe zakładu PŁAZ, sporządzone wcześniej w formie papierowej za pomocą Rewizora, wykonamy w formie elektronicznej.

**Tabela 12.1.** Dowody bankowe znajdujących się w teczce dokumentów zakładu PŁAZ

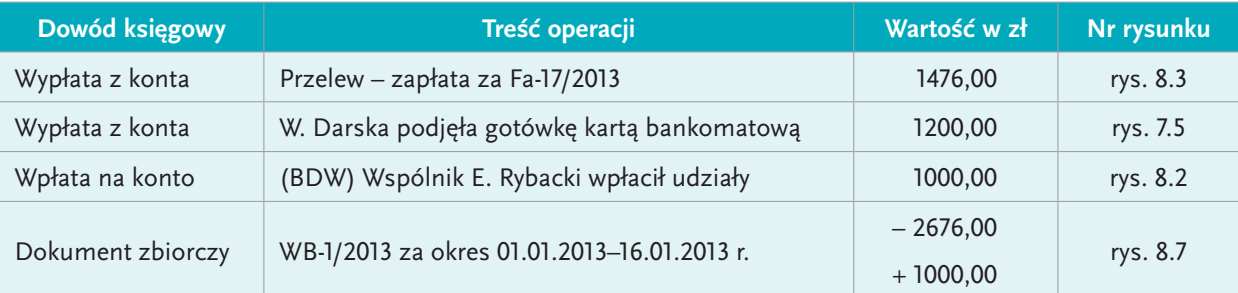

## **DZIAŁANIA NA KOMPUTERZE**

## **Dokument bankowy (1)**

Wypłata z konta (przelew) z 16.01.2013 r. – zapłata za Fa-17/2013 1476,00

- 
- **1. Wybierz** z listy modułów Finanse / Operacje bankowe / Dodaj wypłatę (rys. 12.1), a następnie w oknie Wypłata z rachunku: Dodaj kontrahenta (rys. 12.2–12.3). Dane kontrahenta (DOST. 1) znajdują się w zał. 22.

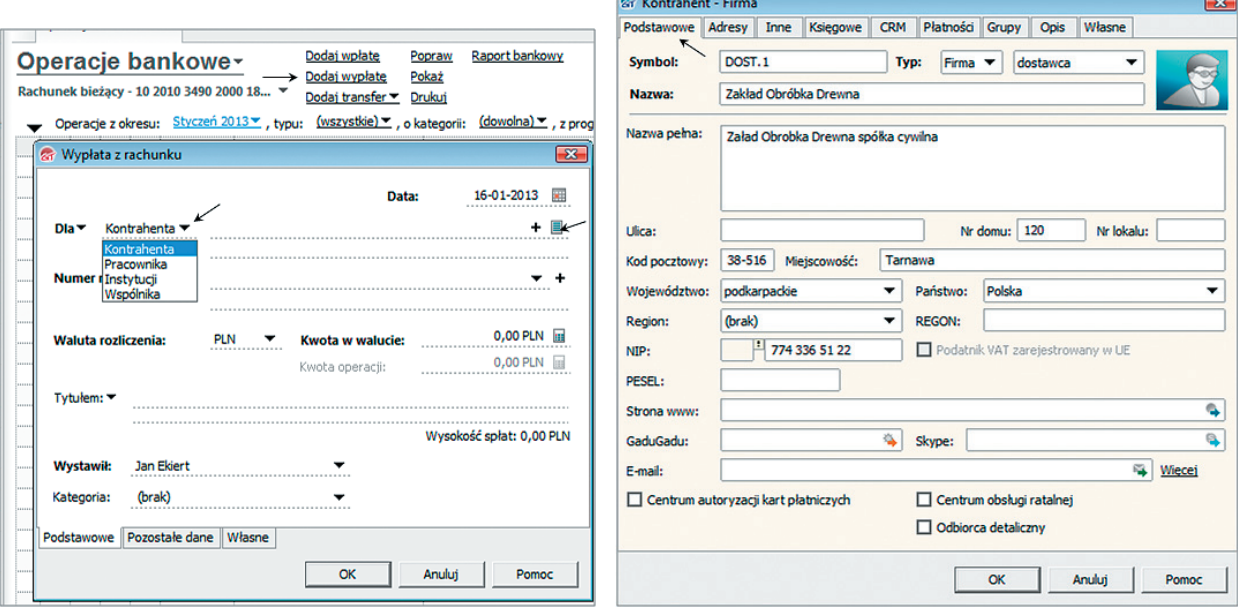

**Rys. 12.1.** Operacje bankowe: Dodaj wypłatę **Rys. 12.2.** Kartoteka kontrahenta DOST. 1

**2. Uzupełnij** w oknie Wypłata z rachunku (rys. 12.4) brakujące informacje, a następnie obejrzyj w podglądzie dokument Polecenie przelewu (rys. 12.5).

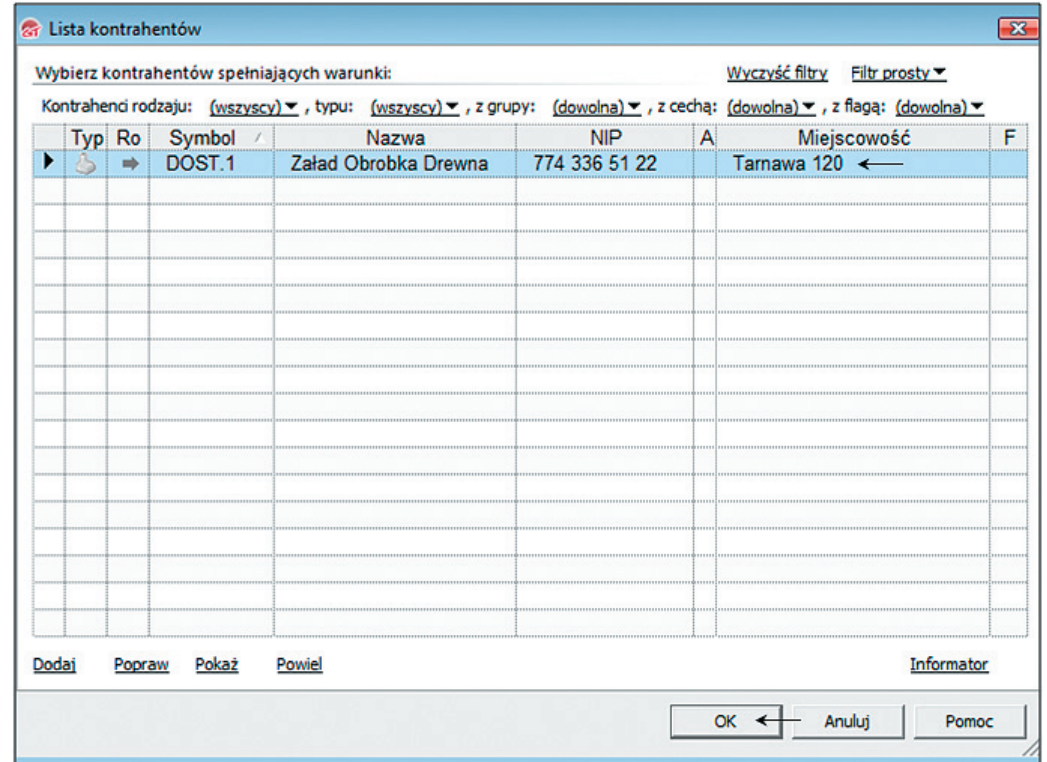

**Rys. 12.3.** Lista kontrahentów zakładu PŁAZ

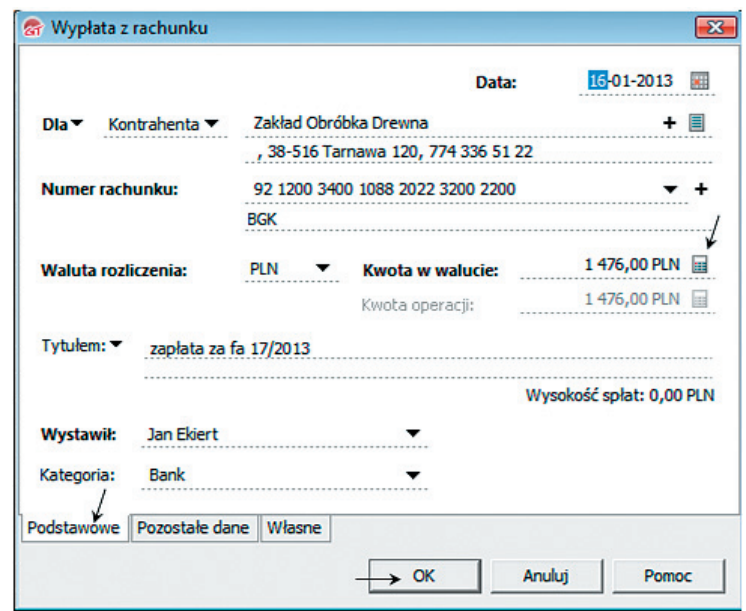

**Rys. 12.4.** Wypłata z rachunku zakładu PŁAZ

Gotówkowe dokumenty bankowe (wypłata gotówki z banku oraz wpłata gotówki do banku) są dostępne w programie Rewizor w dwóch modułach: w module Dokumenty kasowe i Operacje bankowe. Z pozycji okna Operacje bankowe można wydrukować zarówno dowody KP i KW, jak i dowody bankowe: wpłata bankowa i wypłata bankowa.

Należy jednak pamiętać, że zostanie zadekretowany tylko jeden z tych dowodów: dowód kasowy albo dowód bankowy (rys. 15.2), a drugi dowód otrzyma status dowodu niepodlegającego księgowaniu (rys. 15.2–15.4).

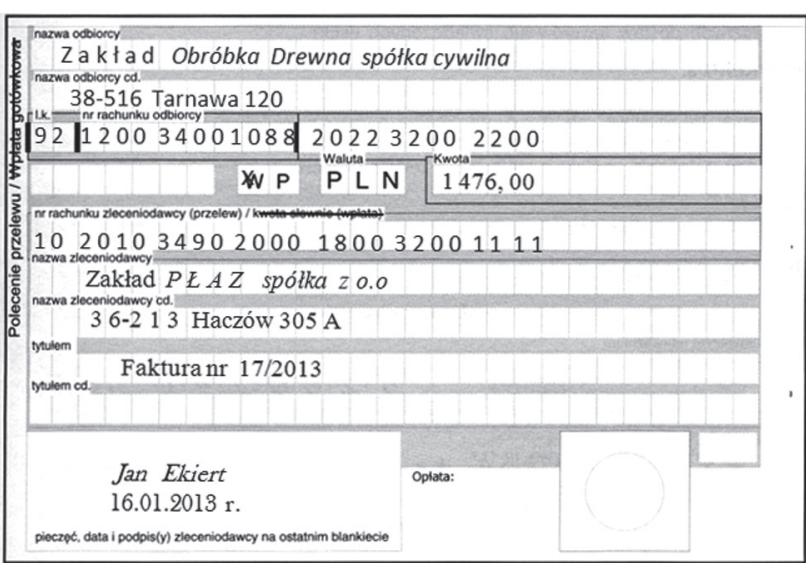

**Rys. 12.5.** Polecenie przelewu: zapłata za Fa-17/2013 (1476,00 zł)

## **ZAPAMIĘTAJ**

Dokument elektroniczny to wprowadzony lub przechowywany przez system informatyczny na dowolnym nośniku zbiór danych, które mogą być odczytane lub wyświetlone przez daną osobę albo za pomocą odpowiedniego systemu lub układu.

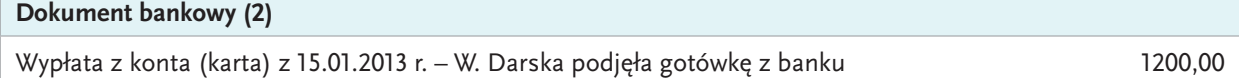

Pracownik Wanda Darska podjęła gotówkę z banku kartą bankomatową w kwocie 1200,00 zł. Aby potwierdzić wypłatę gotówki z rachunku bieżącego, należy wykonać następujące czynności:

**1. Wybierz** z listy modułów Finanse / Operacje bankowe / Dodaj transfer (rys. 12.6–12.11).

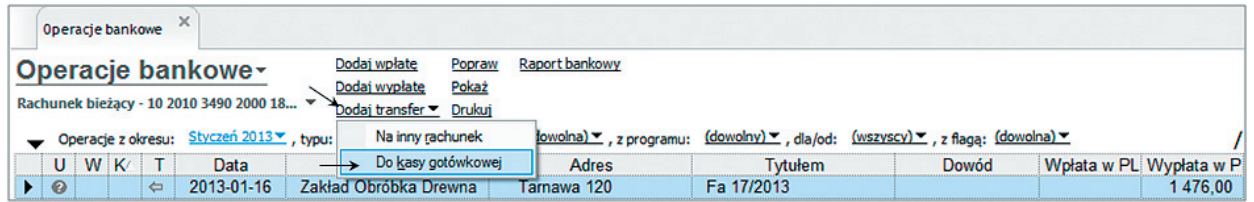

**Rys. 12.6.** Podejmowanie gotówki z banku do kasy (transfer do kasy)

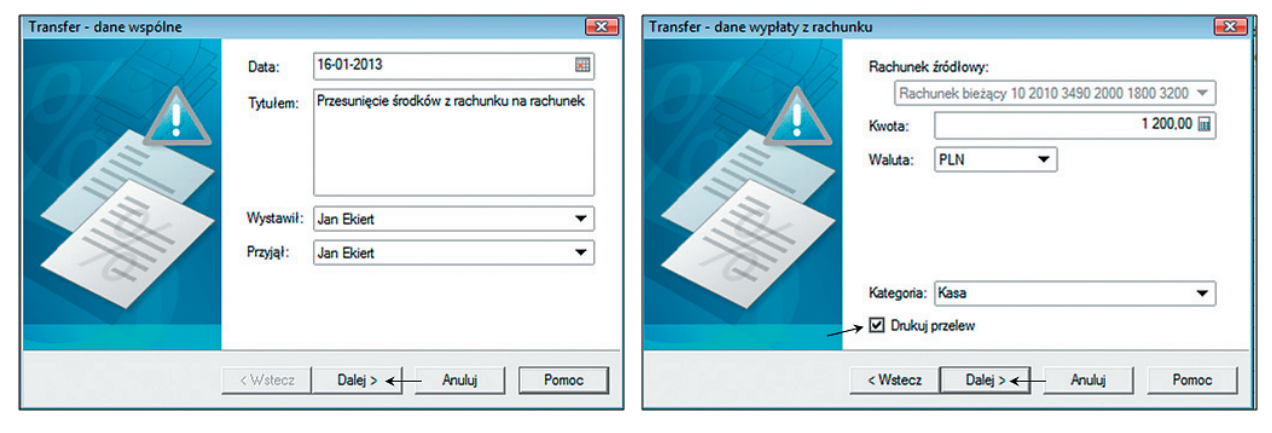

**Rys. 12.7.** Transfer gotówki do kasy (1) **Rys. 12.8.** Transfer gotówki do kasy (2)

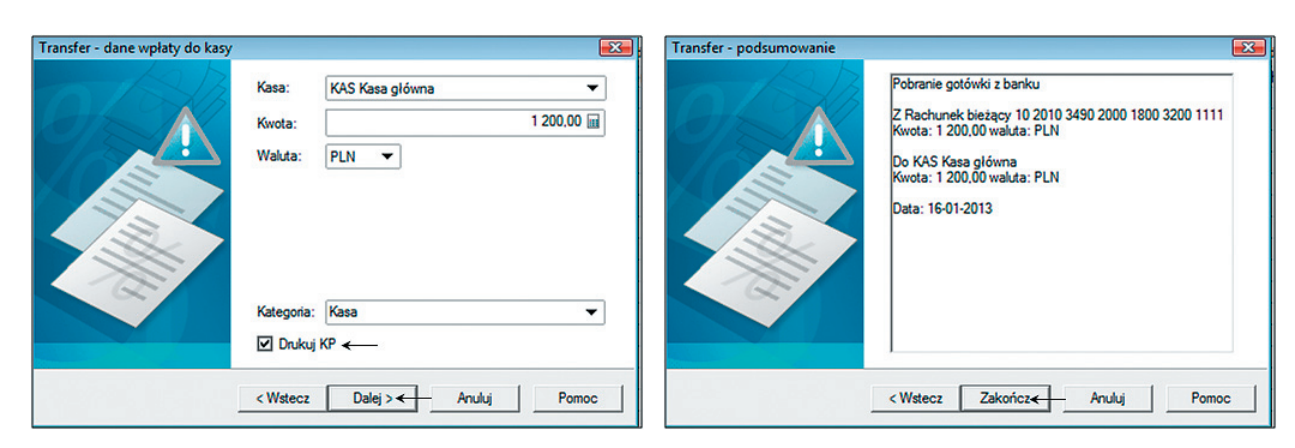

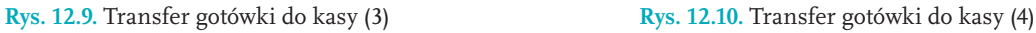

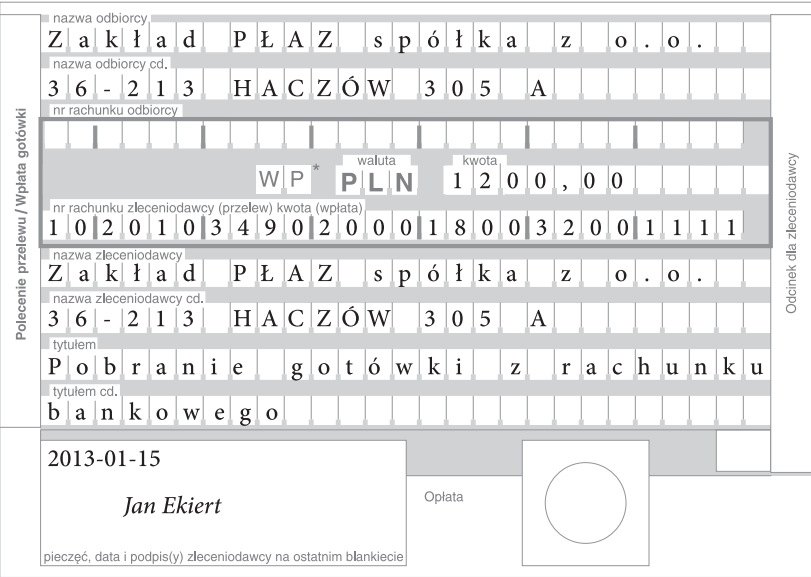

**Rys. 12.11.** Dowód wypłaty gotówki z rachunku bieżącego 1200 zł (wydruk z Rewizora)

**2. Sprawdź** zapisy w oknie Operacje bankowe (rys. 12.12).

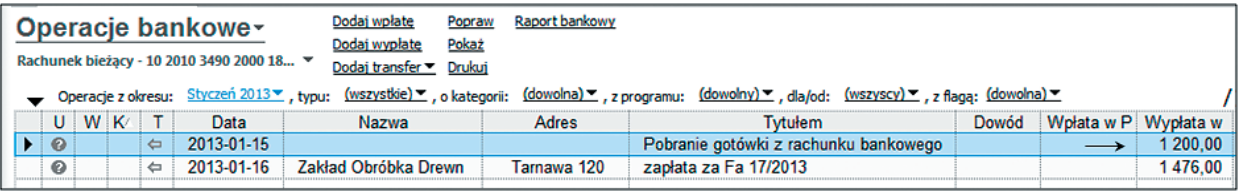

**Rys. 12.12.** Operacja bankowa: pobrano gotówkę z rachunku bankowego 1200,00 zł

Zapisy w oknie Operacje bankowe spowodowały również zmianę w oknie Dokumenty kasowe (rys. 12.13).

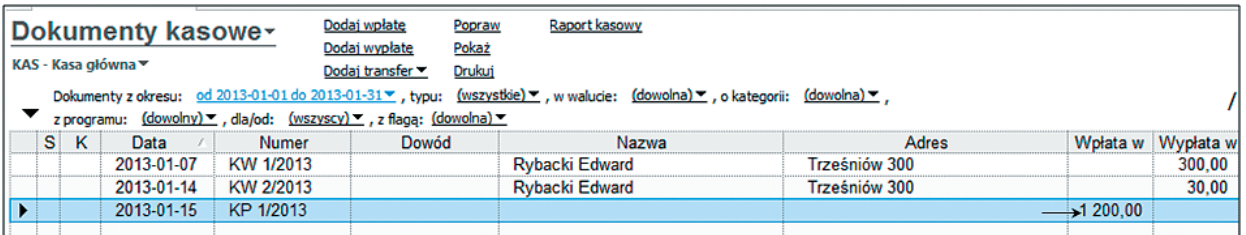

**Rys. 12.13.** Dokumenty kasowe: podjęto gotówkę z rachunku bankowego 1200,00 zł

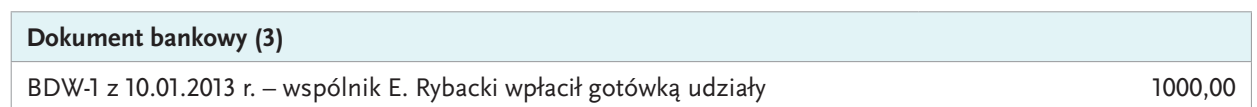

Współwłaściciel zakładu PŁAZ, Edward Rybacki, wpłacił w banku kwotę 1000 zł jako swój udział w kapitale zakładowym firmy. Dokumentem potwierdzającym wpłatę jest bankowy dowód wpłaty gotówki (BDW), widoczny na rys. 8.2.

Elektroniczny dowód BDW jest sporządzany w następujący sposób: **1. Otwórz** Finanse / Operacje bankowe / Dodaj wpłatę (rys. 12.14–12.15).

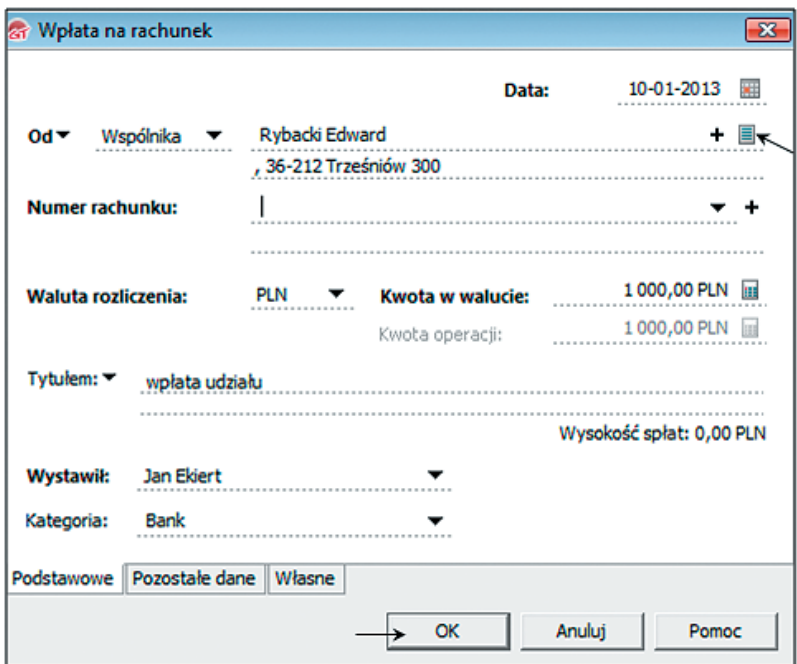

**Rys. 12.14.** BDW – wpłata udziału 1000,00 zł

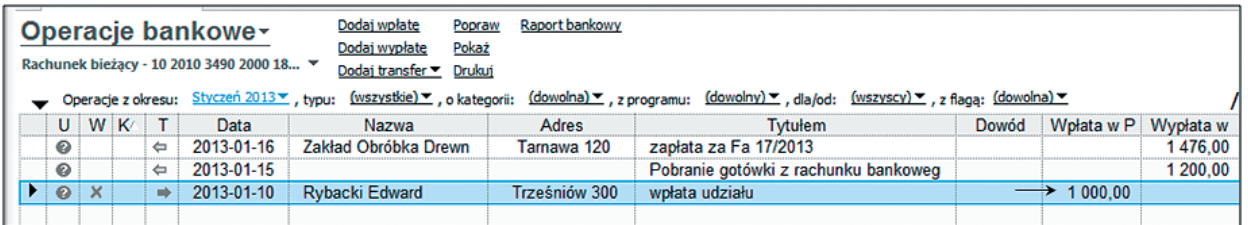

**Rys. 12.15.** Operacja bankowa: wpłata udziału (1000,00)

W dniu 16 stycznia 2013 r. otrzymano z banku wyciąg: WB-1/2013. Należy sprawdzić, czy istnieje zgodność zapisów w dowodach bankowych z danymi znajdującymi się na wyciągu bankowym, a następnie wygenerować wyciąg bankowy w programie Rewizor.

- **2. Otwórz** okno Operacje bankowe, **zaznacz** dowód bankowy (wartość 1476,00 zł); wykonaj czynności zilustrowane w oknie pokazanym na rys. 12.16. w zakładce Wypłata z rachunku.
- **3. Wpisz** datę uzgodnienia i numer wyciągu bankowego w dowodach bankowych opiewających na kwotę: 1200,00 zł i 1000,00 zł.

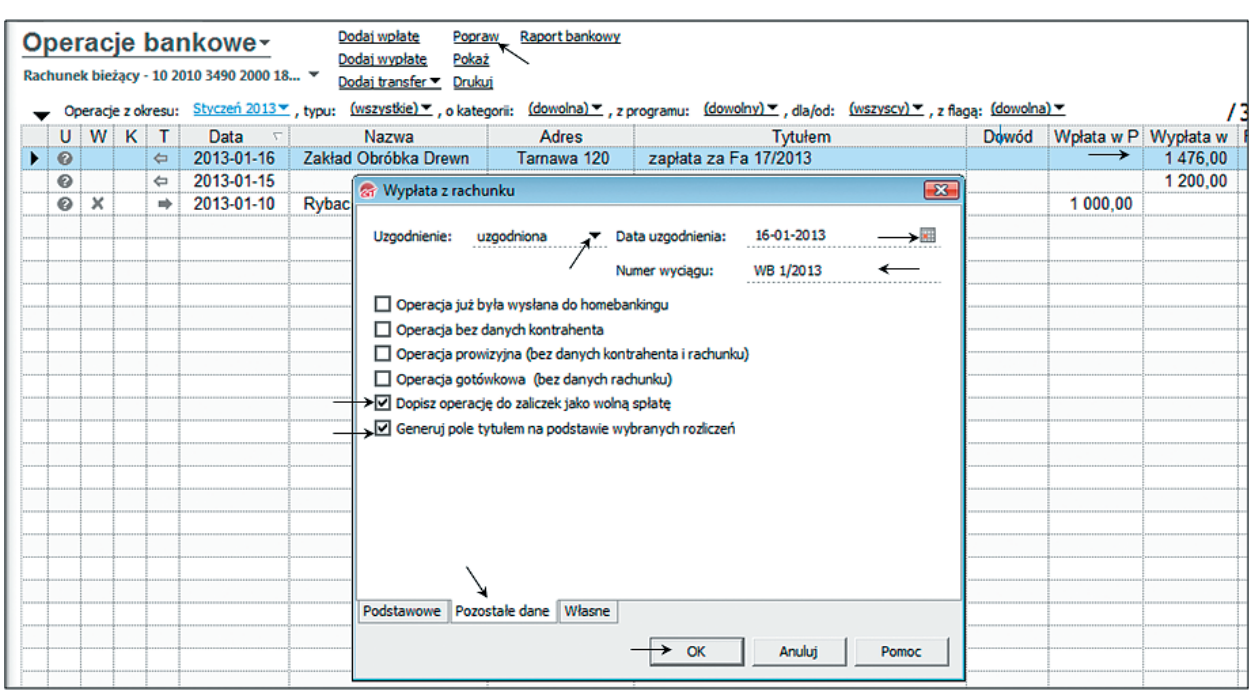

**Rys. 12.16.** Uzgadnianie operacji bankowych z wyciągiem bankowym (WB)

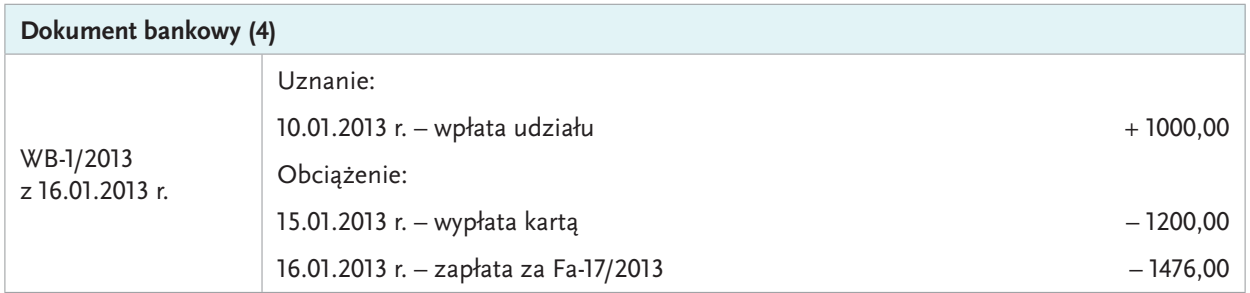

**1. Wybierz** z listy modułów: Finanse / Wyciągi bankowe / Dodaj, a następnie **wykonaj** czynności zilustrowane w oknie pokazanym na rys. 12.17 i 12.18.

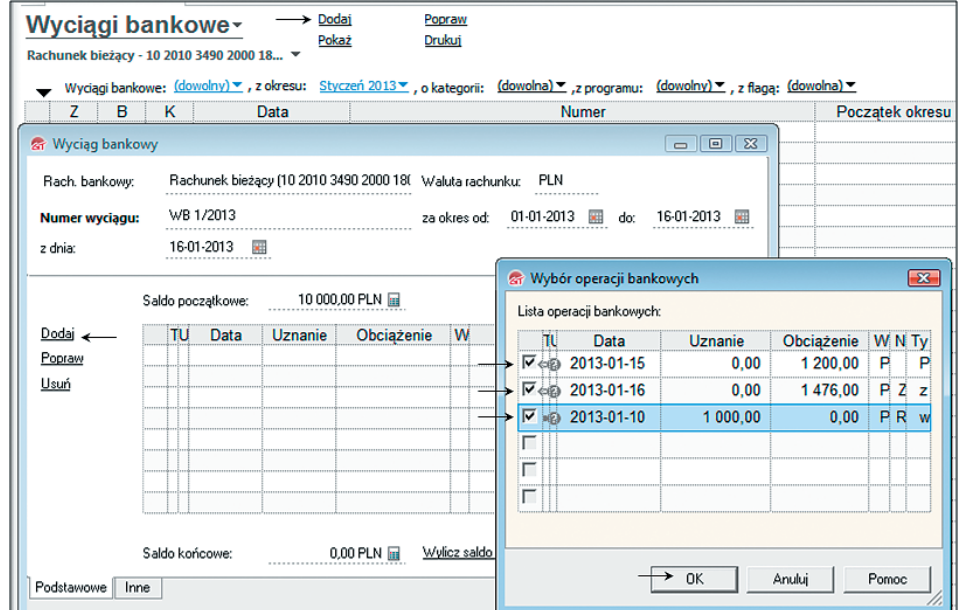

**Rys. 12.17.** Sporządzanie wyciągu bankowego

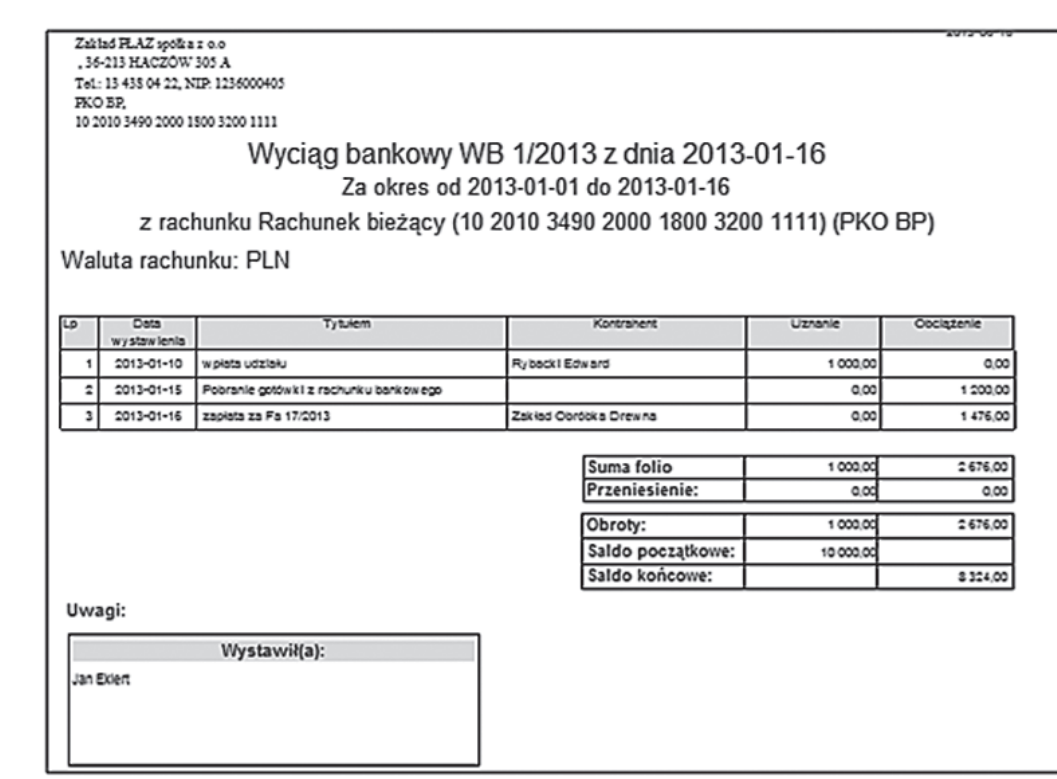

**Rys. 12.18.** WB-1/2013 (podgląd wydruku)

**2. Wykonaj** czynności zilustrowane w oknie pokazanym na rys. 12.19 w celu zatwierdzenia wyciągu bankowego WB-1/2013.

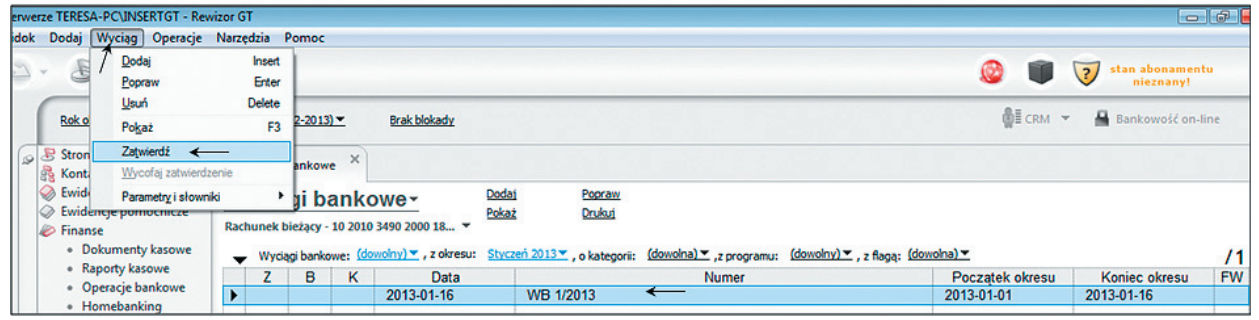

**Rys. 12.19.** Zatwierdzenie wyciągu bankowego

Zatwierdzony wyciąg bankowy nie może być modyfikowany. Gdy zachodzi konieczność można wycofać zatwierdzenie wyciągu bankowego (rys. 12.20).

**3. Wykonaj** czynności zilustrowane w oknie pokazanym na rys. 12.20 w celu wycofania zatwierdzenia wyciągu bankowego: WB-1/2013.

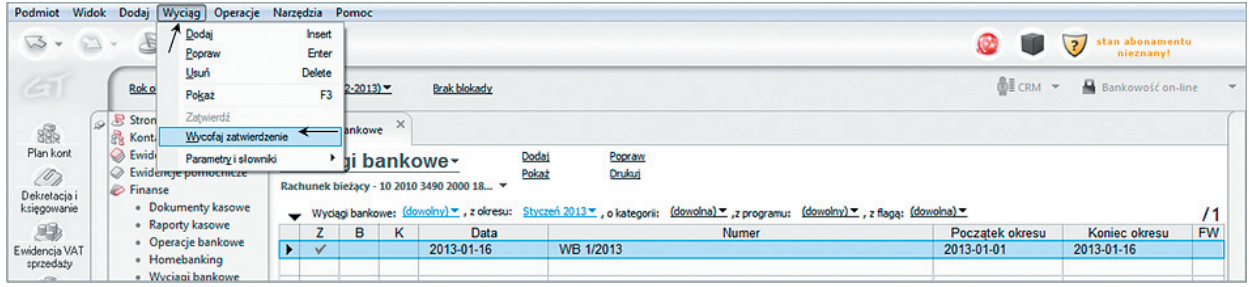

**Rys. 12.20.** Wycofanie zatwierdzenia wyciągu bankowego

# **Generowanie dowodów** 13 **kasowych**

#### NAUCZYSZ SIĘ

**■ sporządzać dowody kasowe w technice komputerowej.**

Niżej wymienione dowody kasowe zakładu PŁAZ, sporządzone wcześniej w formie papierowej, zostaną wykonane w Rewizorze.

**Tabela 13.1.** Zestawienie dowodów kasowych znajdujących się w teczce dokumentów zakładu PŁAZ

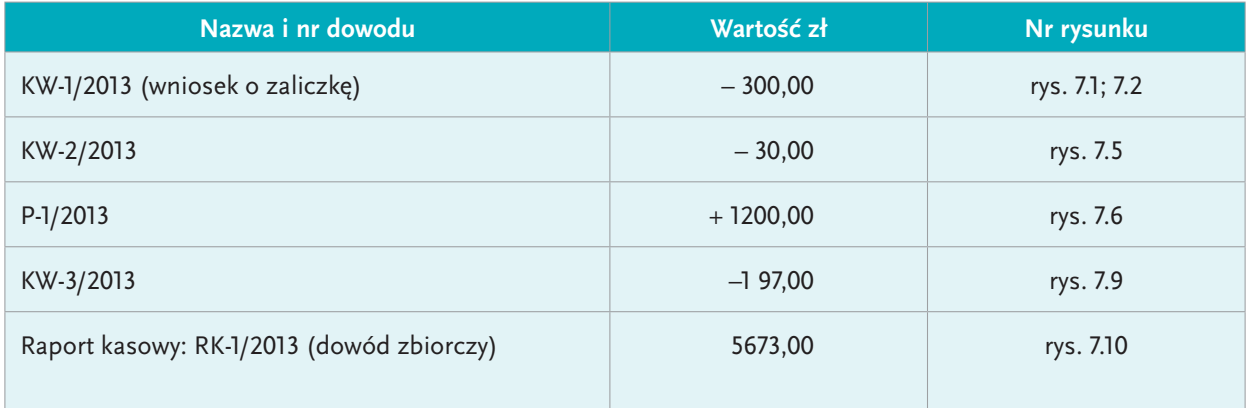

## **DZIAŁANIA NA KOMPUTERZE**

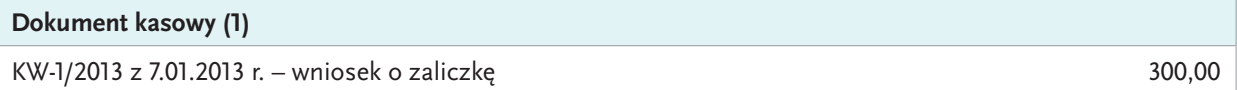

Na podstawie wniosku o zaliczkę (rys. 7.1–7.2), złożonego przez pracownika Edwarda Rybackiego, sporządzimy w Rewizorze dowód: KW-1/2013 na kwotę: 300,00 zł. Dane pracownika znajdują się w zał. 22.

**1. Wybierz** z listy modułów Finanse / Dokumenty kasowe; **ustaw** styczeń 2013 jako okres rozliczeniowy. W oknie Dokumenty kasowe **wybierz** opcję Dodaj wypłatę (rys. 13.1).

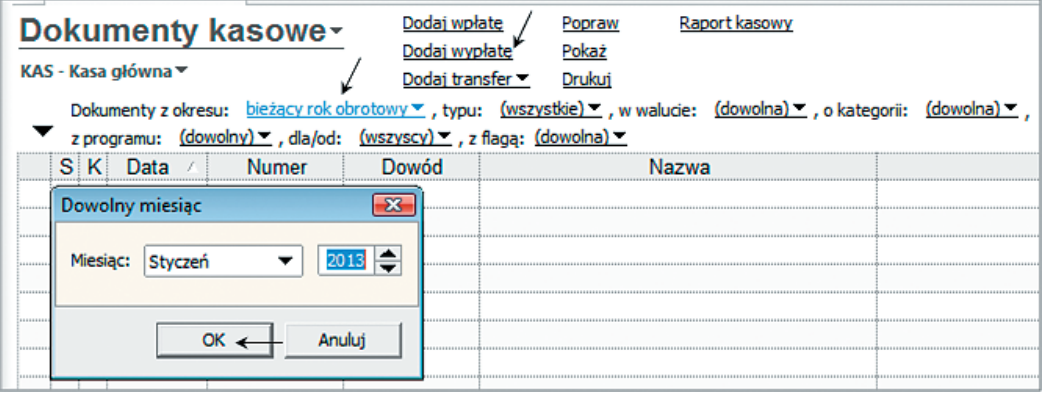

**Rys. 13.1.** Sporządzanie dowodu KW – kasa wypłaci

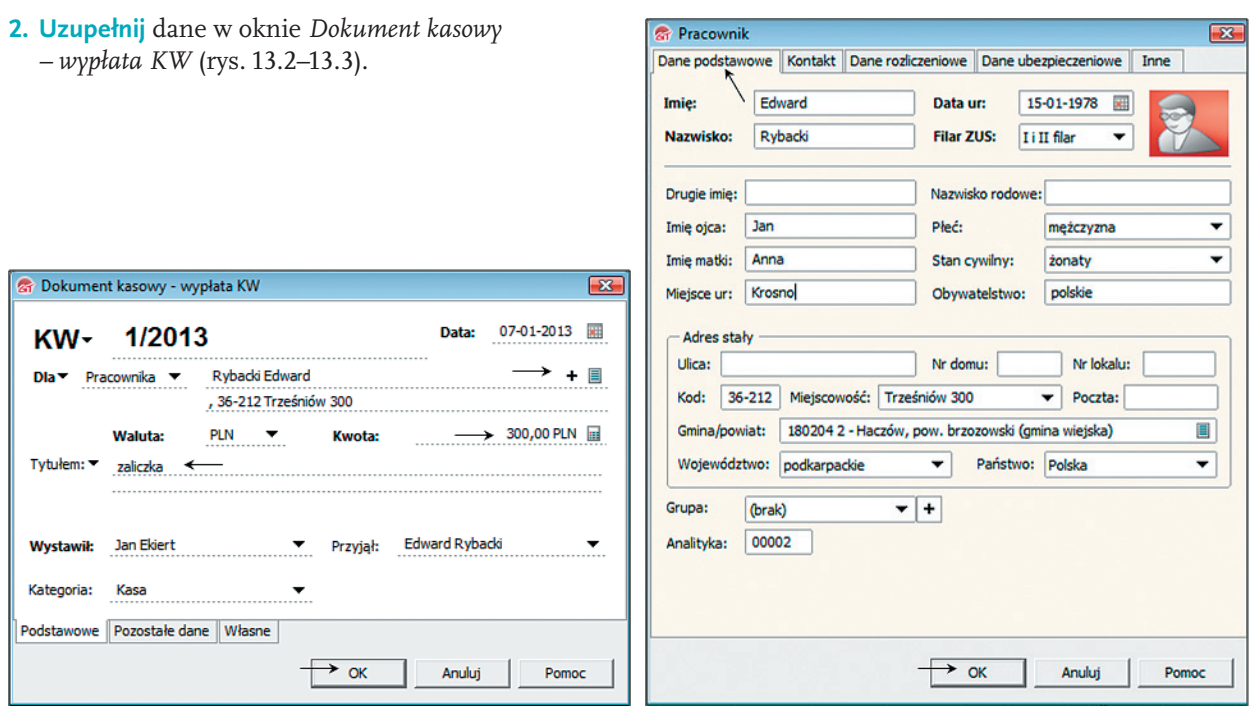

**Rys. 13.2.** Dokument kasowy: KW-1/2013 **Rys. 13.3.** Kartoteka pracownika

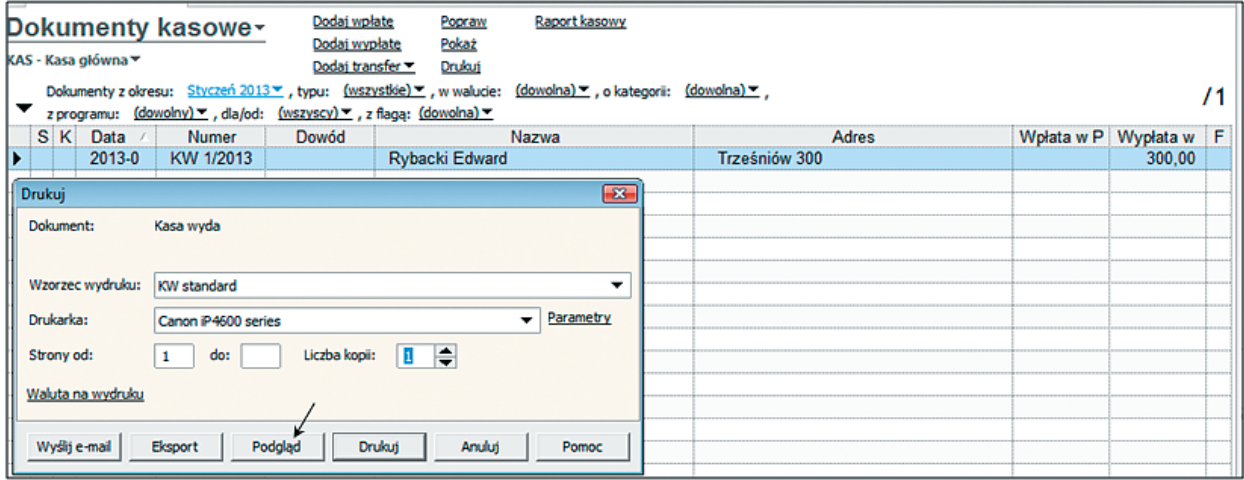

**Rys. 13.4.** Drukowanie dowodu: KW-1/2013

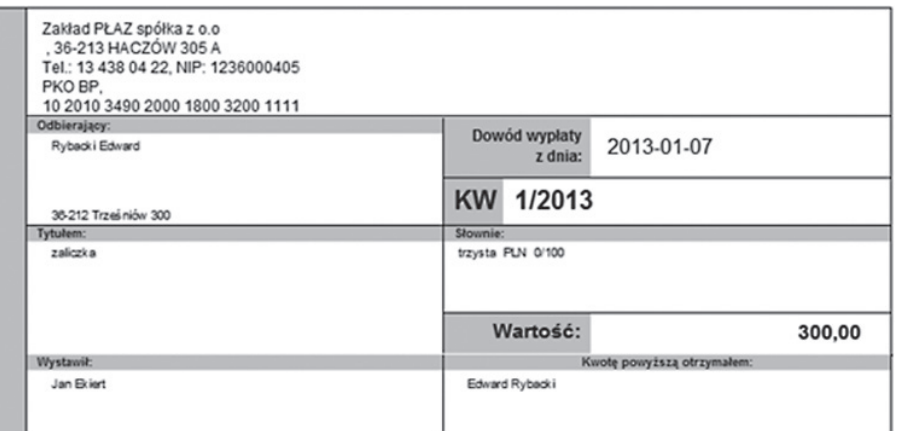

**Rys. 13.5.** Dowód: KW-1/2013 (podgląd wydruku)

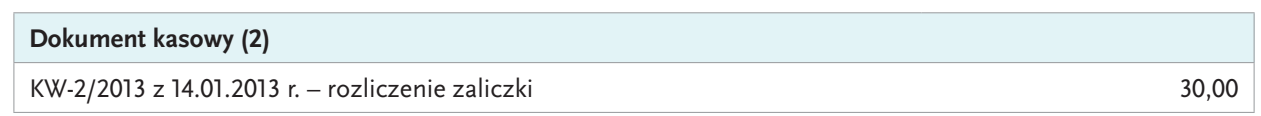

Dowód: KW-2 sporządzimy na podstawie rozliczenia zaliczki (rys. 7.5), złożonego przez pracownika Edwarda Rybackiego. Załącznikiem do rozliczenia zaliczki jest faktura uproszczona (rys. 7.4) na zakupione za gotówkę materiały na kwotę 330,00 zł (wydatek przekroczył kwotę pobranej zaliczki o 30,00 zł).

**1. Wykonaj** dowód: KW-2/2013, wzorując się na czynnościach opisanych na rys. 13.1–13.5, a następnie **sprawdź**, czy dokument został prawidłowo wykonany (rys. 3.16).

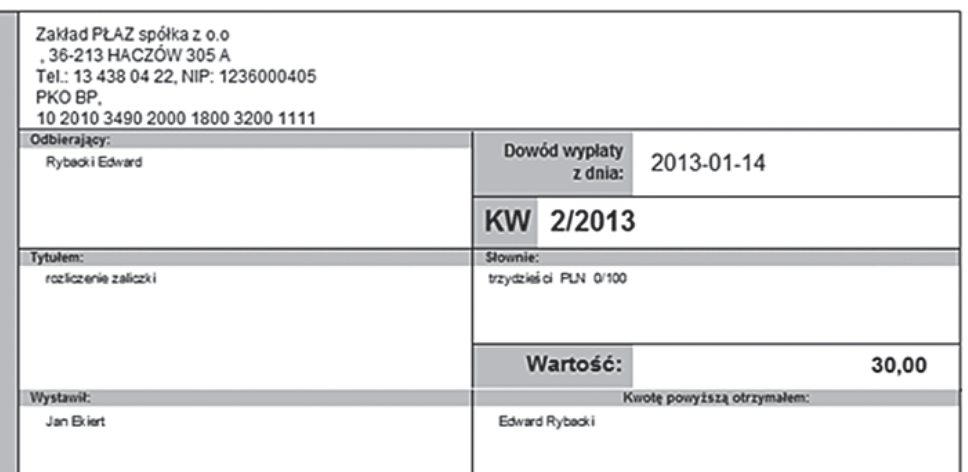

**Rys. 13.6.** Dowód: KW-2/2013 (podgląd wydruku)

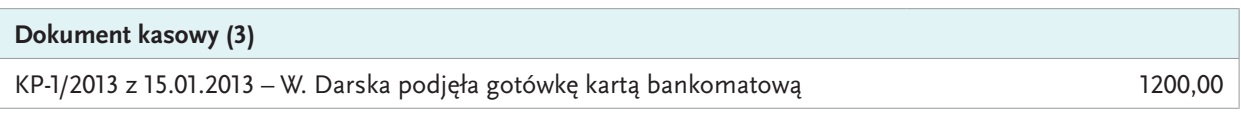

Wanda Darska, pracownik zakładu PŁAZ, podjęła kartą bankomatową gotówkę w kwocie 1200,00 zł. Gotówkę przyjęto do kasy na podstawie dowodu: KP-1/2013, który został automatycznie wygenerowany wraz z dowodem bankowym BDW (rys. 13.7).

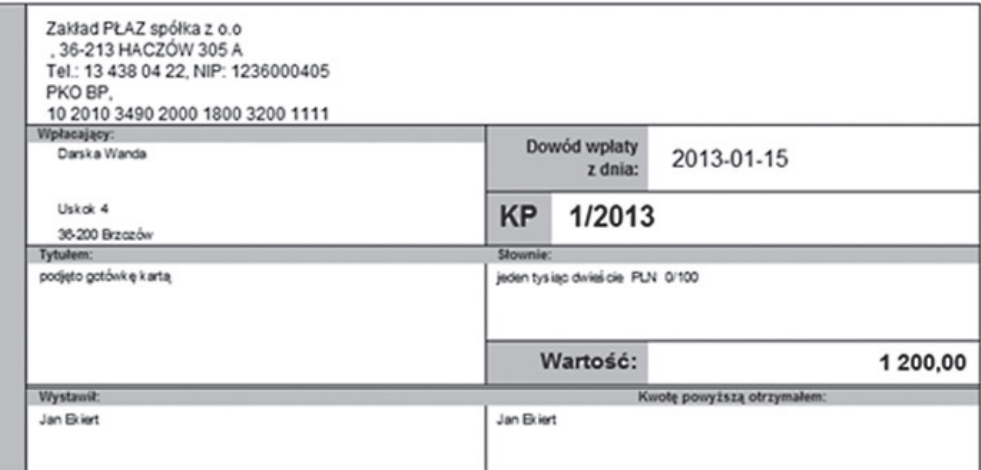

**Rys. 13.7.** Dowód: KP-1/2013 (podgląd wydruku)

#### **Dokument kasowy (4)**

KW-3/2013 z 15.01.2013 r. – zwrot kosztów podróży 197,00

Dowód: KW-3 sporządzimy na podstawie rozliczenia kosztów podróży służbowej (rys. 7.8), złożonego przez pracownika Jana Króla.

**1.** Wzorując się na czynnościach opisanych w oknach pokazanych na rys. 13.1–13.5 **wykonaj** dowód: KW-3, a następnie **sprawdź**, czy dokument został prawidłowo wykonany (rys. 13.8).

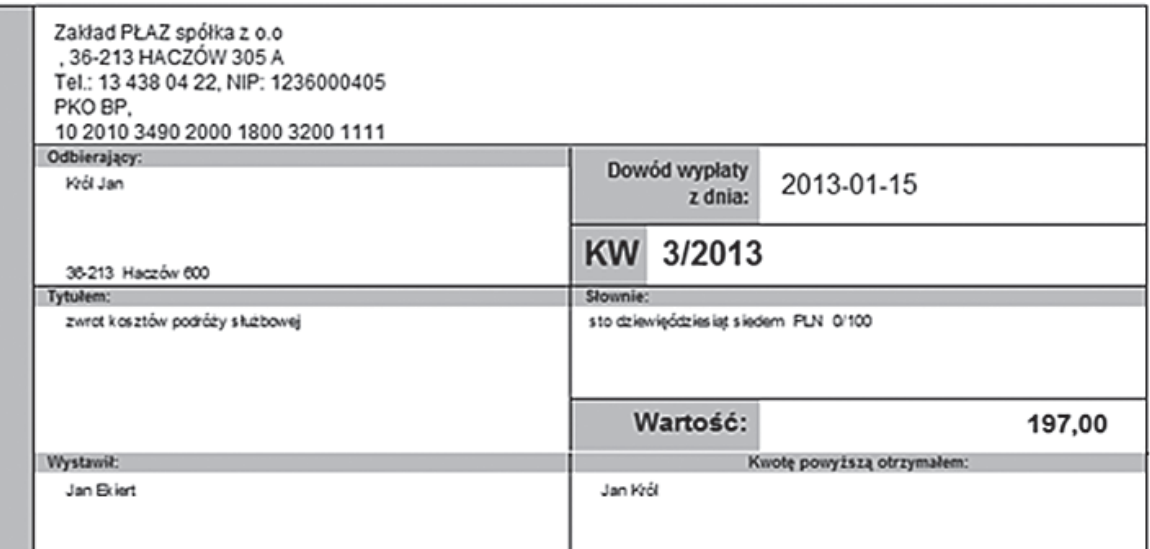

**Rys. 13.8.** KW-3/2013 (podgląd wydruku)

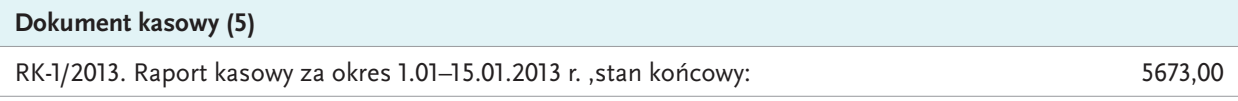

Przy sporządzaniu raportu kasowego postępuj kolejno: **1. Wybierz** z listy modułów: Finanse / Raporty kasowe (rys. 13.9).

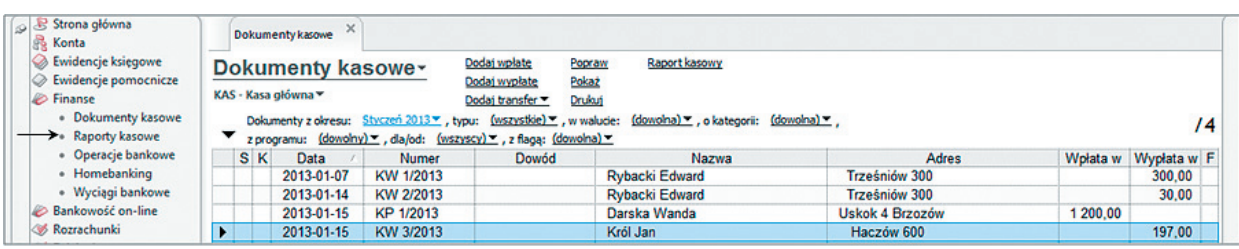

**Rys. 13.9.** Dokumenty kasowe zakładu PŁAZ: 1.01.2013–15.01.2013

### **2.** W oknie Raporty kasowe **wykonaj** czynności opisane na rys. 13.10–13.11.

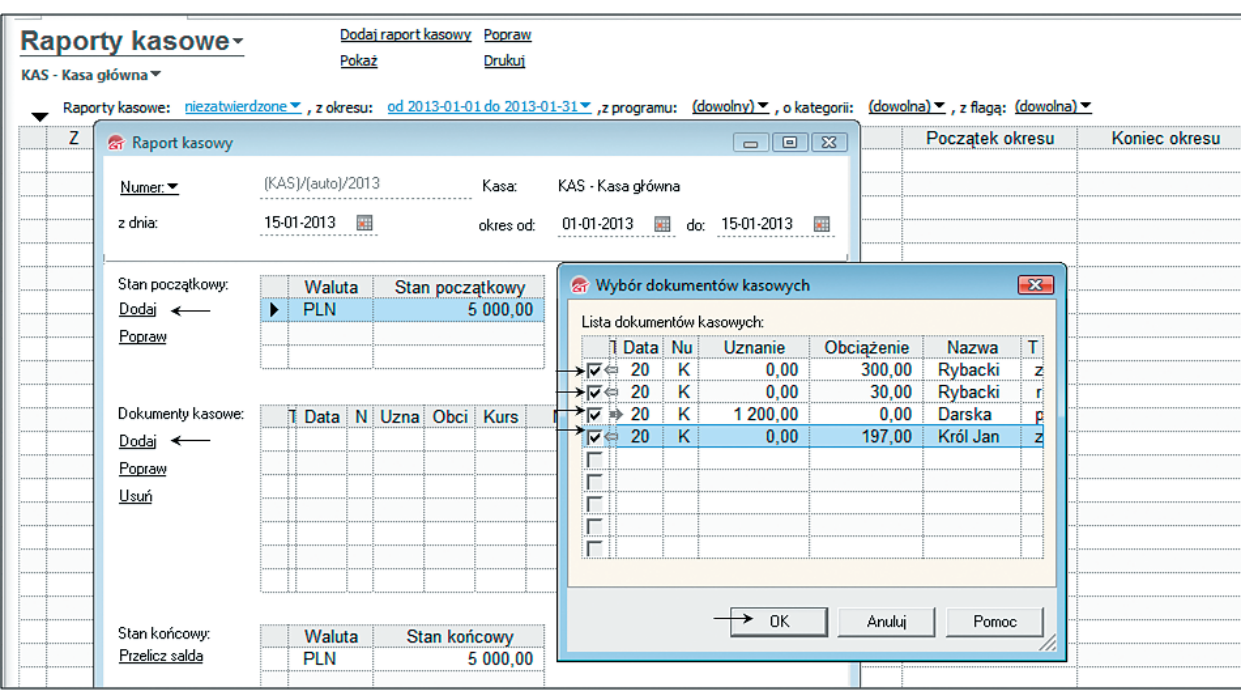

**Rys. 13.10.** Raport kasowy (1)

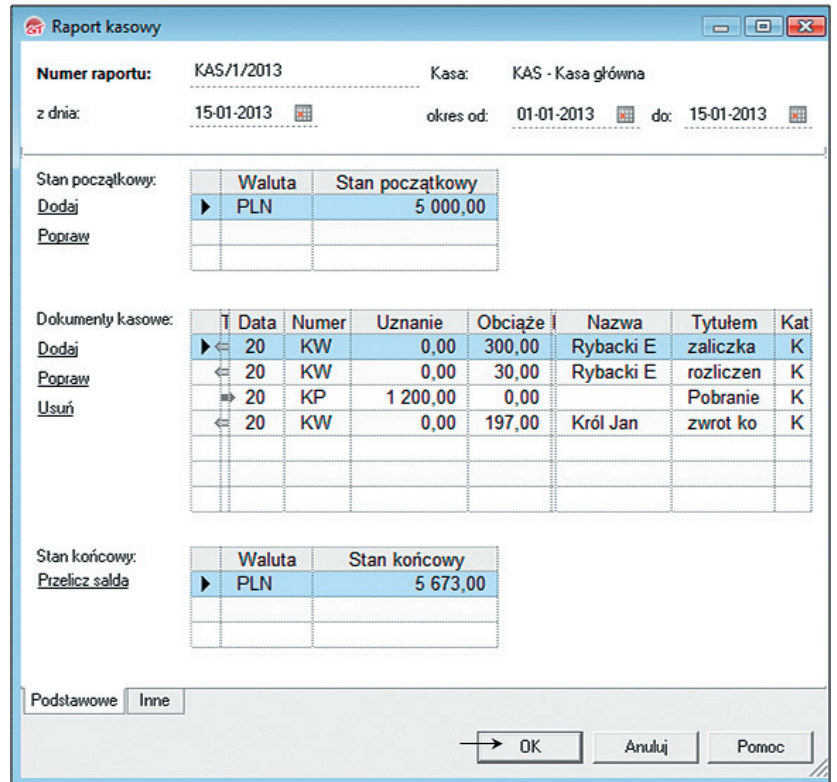

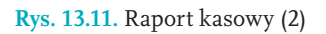

Po sprawdzeniu zapisów w raporcie kasowym dokument należy zatwierdzić, a następnie wydrukować; **wykonaj** czynności opisane w oknach pokazanych na rys. 13.12–13.13.

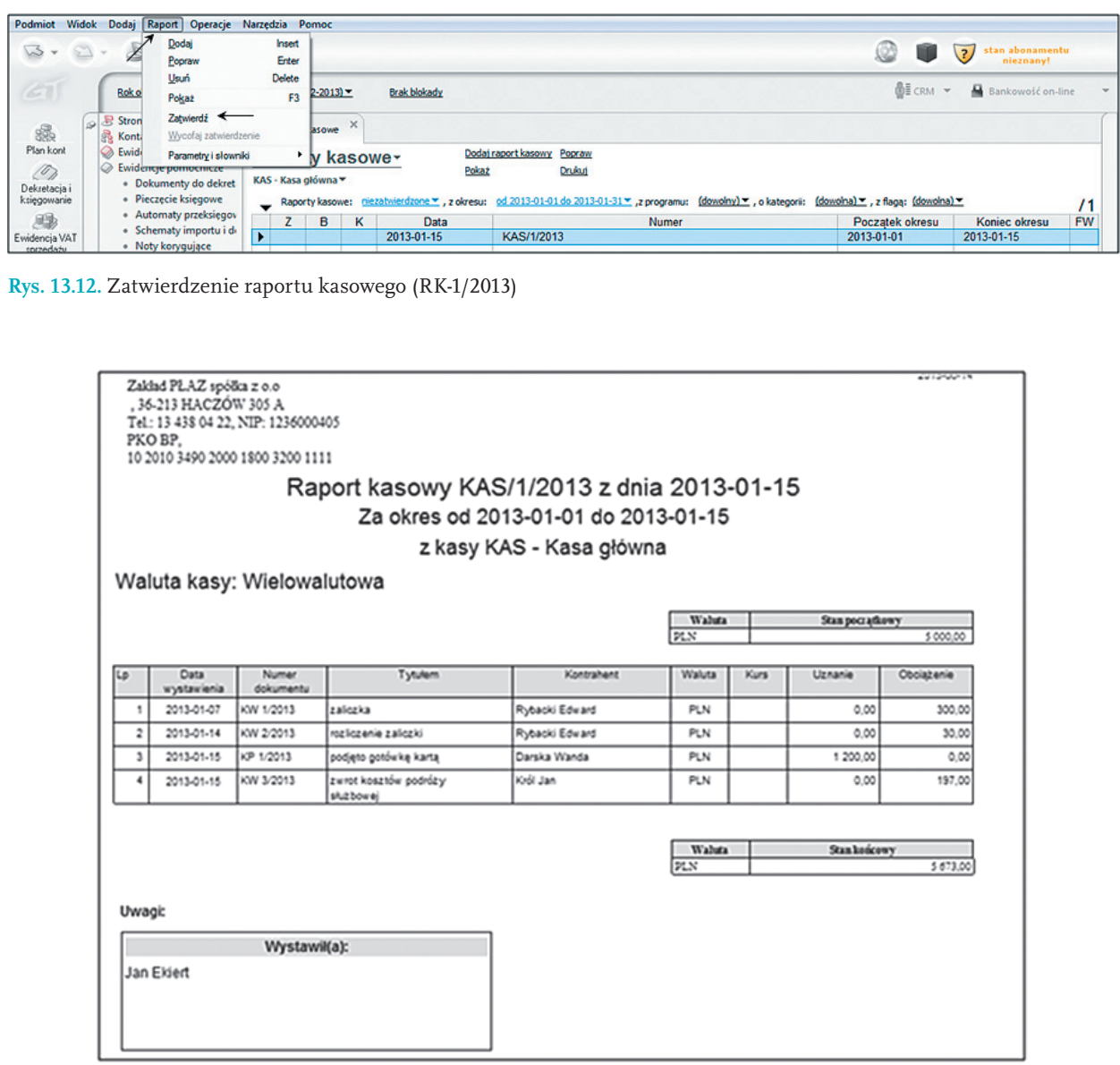

**Rys. 13.13.** Raport kasowy (podgląd wydruku)

Dokumenty zakładu PŁAZ wygenerowane w programie Rewizor można przeglądać, poprawiać, a następnie dekretować (patrz: rozdz. IV).

# **Kartoteki w programie** 14 **finansowo-księgowym**

#### NAUCZYSZ SIĘ

■ stosować oprogramowanie finansowo-księgowe do zakładania kartotek kontrahentów, instytucji i pracowników.

## **ZAPAMIĘTAJ**

Program Rewizor umożliwia tworzenie kartoteki: kontrahentów, instytucji, wspólników i kartoteki środków trwałych. Można je zakładać z pozycji modułu o nazwie Kartoteki. W zakładzie PŁAZ są już założone trzy kartoteki: kontrahenta, instytucji i wspólnika (rys. 14.1–14.3) oraz trzy kartoteki pracowników, do których można dotrzeć z pozycji okna Rozrachunki z kontrahentem (rys. 14.4).

## **DZIAŁANIA NA KOMPUTERZE**

![](_page_33_Picture_85.jpeg)

Trzy kolejne kartoteki założyliśmy pracownikom zakładu PŁAZ: J. Królowi i E. Rybackiemu oraz W. Darskiej. Kartotek pracowników nie ma na liście modułów Rewizora, a więc nie są bezpośrednio dostępne. Dostęp do kartotek pracowników w programie Rewizor jest jednak możliwy po wykonaniu czynności opisanych na rys. 14.4 i 14.5.

**Wybierz** z listy modułów: Kartoteki / Rozrachunki z kontrahentami, a następnie w oknie pokazanym na rys. 14.4 **odszukaj** opcję Listy.

![](_page_34_Picture_55.jpeg)

**Rys. 14.4.** Dostęp do Listy pracowników z pozycji programu Rewizor

![](_page_34_Picture_56.jpeg)

**Rys. 14.5.** Lista pracowników zakładu PŁAZ

Niekiedy zachodzi potrzeba poprawienia danych osobowych pracowników. Należy wówczas nacisnąć przycisk **popraw** w oknie Rewizora pokazanym na rys. 14.6.

![](_page_34_Picture_57.jpeg)

**Rys. 14.6.** Poprawianie danych osobowych pracowników w programie Rewizora

Bezpośredni dostęp do kartoteki pracowników jest możliwy w programach kadrowo-płacowych: Gratyfikant i mikroGratyfikant.

## Karty pracy

- **▪ Zadania**
- **▪ Polecenia**
- **▪ Wnioski**
- **▪ Odpowiedzi**

## **ZAKRES/CEL**

Zamieszczone zadania dotyczą firmy o nazwie ATOM, którą należy utworzyć w programie Rewizor GT na podstawie danych znajdujących się w Karcie Pracy 1 (rozdział I).

#### **KARTA PRACY 7 Utworzenie firmy w programie Rewizor GT**

#### **ZADANIE**

Utwórz firmę ATOM spółkę z o.o. w programie Rewizor. Podstawowe dane firmy znajdują się w KARCIE PRA-CY 1 (rozdział I).

#### **Polecenia**

Bazę danych w Rewizorze utwórz następująco:

- w pierwszym oknie **wybierz opcję** Nowy (podmiot); zaznacz wersję próbną;
- **uzupełnij** odpowiednie dane, wzorując się na rys. 9.4–9.11; firma ATOM prowadzi działalność produkcyjną, rokiem obrotowym jest okres 1.01–31.12 br.;
- **zaznacz** Utworzyć nowy wzorcowy plan kont;
- **warianty sprawozdań**: wybierz kalkulacyjny (rachunek zysków i strat) oraz metoda pośrednia (dla przepływów pieniężnych);
- **rejestry**: usuń rejestry księgowe Rewizora i dodaj Rejestr księgowy RK;
- **numeracja dokumentów**: łamany przez rok; oddzielne analityki dla odbiorców i dostawców;
- stan środków na rachunku bankowym: ....................... zł

#### Wnioski / inne dane

## **KARTA PRACY 8 Wprowadzanie danych do bilansu otwarcia**

#### ZADANIE

W firmie ATOM wprowadź dane do bilansu otwarcia i zatwierdź dokument w określonym momencie. Twoja firma korzysta z wzorcowego planu kont wygenerowanego w programie Rewizor GT.

![](_page_37_Picture_44.jpeg)

#### Wnioski

![](_page_37_Picture_45.jpeg)

## **KARTA PRACY 9 Definiowanie kont w bilansie**

#### ZADANIE

Sprawdź, jak zdefiniowane są w bilansie Rewizora konta: 101 Kasa; 601 Wyroby gotowe i 800 Kapitał zakładowy (wzór w oknach pokazanych na rys. 10.6–10.7).

![](_page_38_Picture_48.jpeg)

**Rys. 10.6.** Miejsce konta księgowego w bilansie

![](_page_38_Picture_49.jpeg)

![](_page_38_Figure_7.jpeg)

**Wnioski** 

#### **KARTA PRACY 10 Zakładanie kartotek**

#### **ZADANIE**

W firmie ATOM załóż kartoteki dla: DOST. 1 i DOST. 2; dla trzech pracowników oraz dla ODB. 1 i ODB. 2, a także dla urzędu skarbowego. Dane znajdują się w KARCIE PRACY 1 (rozdział I).

![](_page_39_Picture_32.jpeg)

**Rys. 10.8.** Formularz kartoteki kontrahenta

![](_page_39_Picture_33.jpeg)

## **KARTA PRACY 10 Zakładanie kartotek**

![](_page_40_Picture_37.jpeg)

#### **Rys. 10.10.** Formularz kartoteki instytucji

## **UWAGA**

Kartotekę pracownika można utworzyć w Rewizorze z pozycji okna Rozrachunki z kontrahentem.

![](_page_40_Picture_38.jpeg)

**Rys. 10.11.** Kartoteki pracowników w programie Rewizor GT

#### **Wnioski**

## **KARTA PRACY 11 Otwieranie kont analitycznych**

#### **ZADANIE**

Otwórz okno Plan kont firmy ATOM i wypisz symbole oraz nazwy kont analitycznych, automatycznie utworzonych w poprzednim zadaniu do konta 210 Rozrachunki z dostawcami i 230 Rozrachunki z pracownikami.

**Symbole**

**Nazwy kont analitycznych**

#### **KARTA PRACY 12 Generowanie dokumentów bankowych i kasowych**

#### **ZADANIE**

Przygotuj w firmie ATOM:

- treść kilku operacji bankowych i kasowych, pamiętając, że w kasie firmy znajduje się 2000 zł, a na rachunku bankowym: 8000 zł;
- wygeneruj w programie Rewizor odpowiednie dowody księgowe;
- zadekretuj utworzone dokumenty i wprowadź je do rejestru księgowego firmy ATOM.

![](_page_42_Picture_43.jpeg)

**Rys. 12.1.** Rejestr księgowy Rewizora – okno Dekret